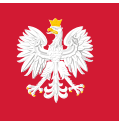

Rejestr Jednostek Współpracujących z systemem Państwowe Ratownictwo Medyczne

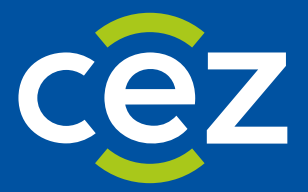

# Podręcznik użytkownika Rejestru Jednostek Współpracujących z systemem Państwowe Ratownictwo Medyczne (RJWPRM)

Instrukcja dla Jednostki Wnioskującej/Analityka/Wojewody

Centrum e-Zdrowia | Warszawa

# Spis treści

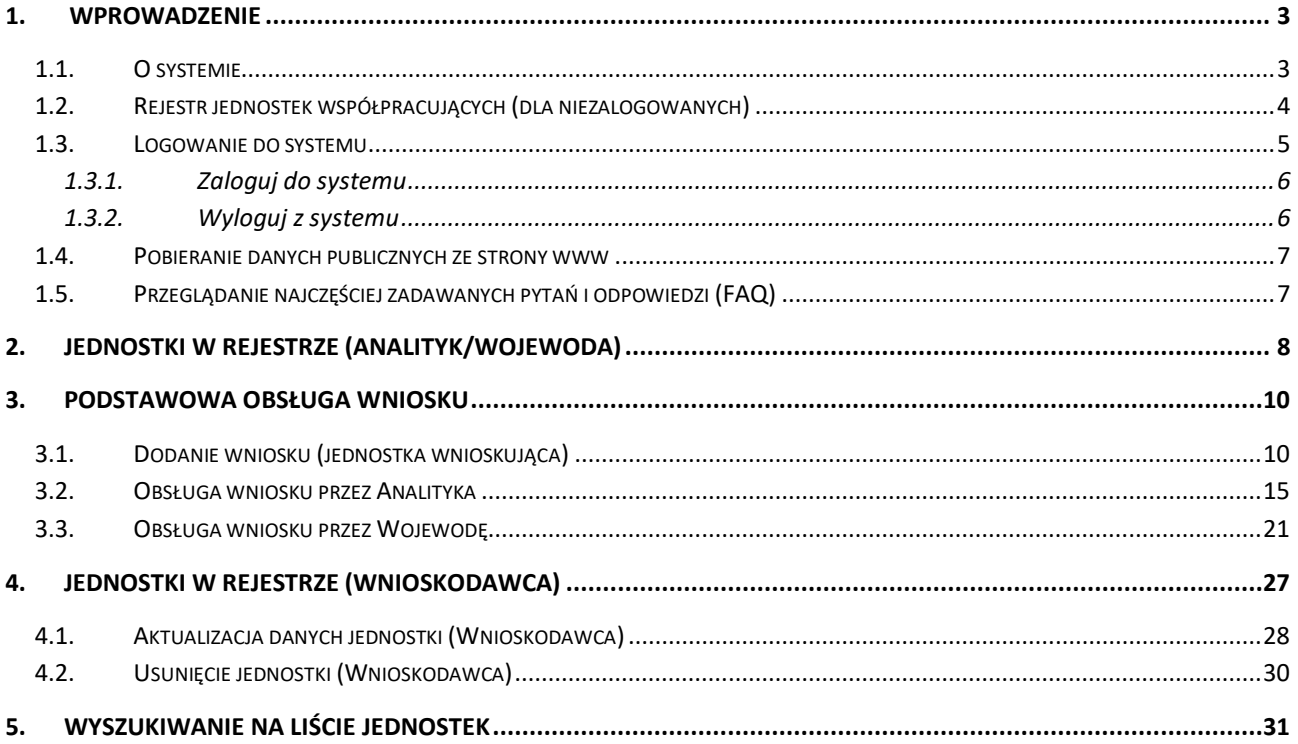

# <span id="page-2-0"></span>**1. Wprowadzenie**

## <span id="page-2-1"></span>**1.1. O systemie**

System ma za zadanie wsparcie obsługi **Rejestru Jednostek Współpracujących z systemem Państwowe Ratownictwo Medyczne**. Zawiera funkcjonalności wspierające obsługę złożenia wniosku o wpisanie do rejestru przez jednostkę wprowadzaną na wniosek, proces weryfikacji danych Jednostek Wspierających oraz procesy udostępniania danych jednostek w celu realizacji działań związanych z obsługą sytuacji kryzysowych i zdarzeń medycznych wymagających użycia dodatkowych sił i środków.

Podstawowe dane o systemie RJWPRM (Rejestr Jednostek Współpracujących z systemem Państwowe Ratownictwo Medyczne) można uzyskać klikając w zakładkę **Informacje o systemie** na pasku menu, po lewej stronie:

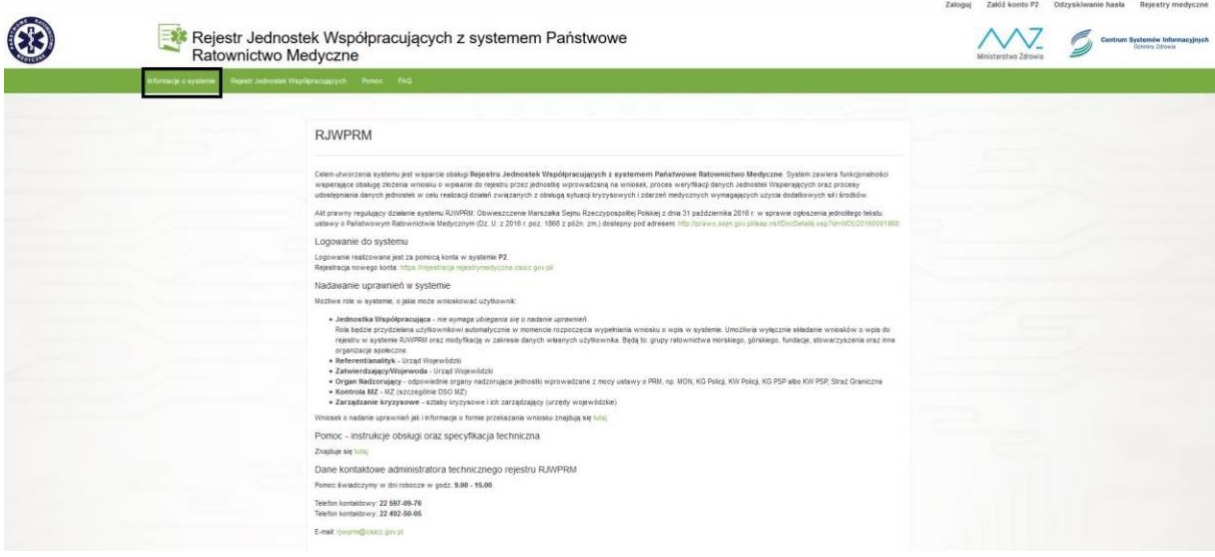

Pod tym linkiem użytkownik znajdzie ogólne informacje na temat przeznaczenia systemu, metody rejestracji, aktów prawnych oraz podstawowe dane kontaktowe do helpdesku.

Zakładka Pomoc przekieruje nas na stronę CSIOZ na której znajdują się instrukcje obsługi systemu:

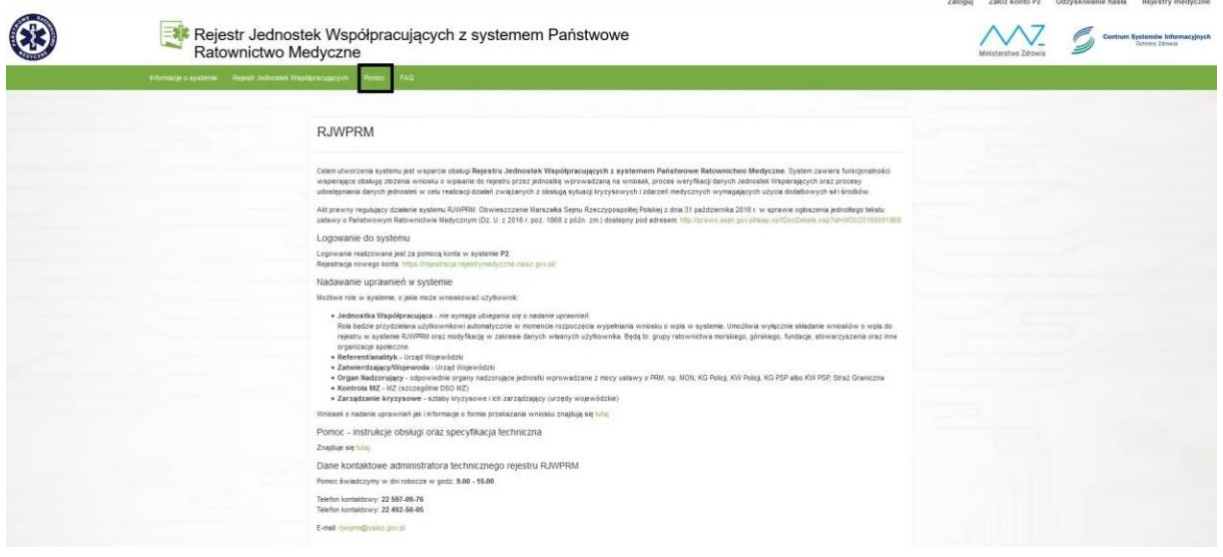

## <span id="page-3-0"></span>**1.2. Rejestr jednostek współpracujących (dla niezalogowanych)**

System udostępnia użytkownikom niezalogowanym Rejestr Jednostek Współpracujących w formie prezentacji danych publicznych tych jednostek.

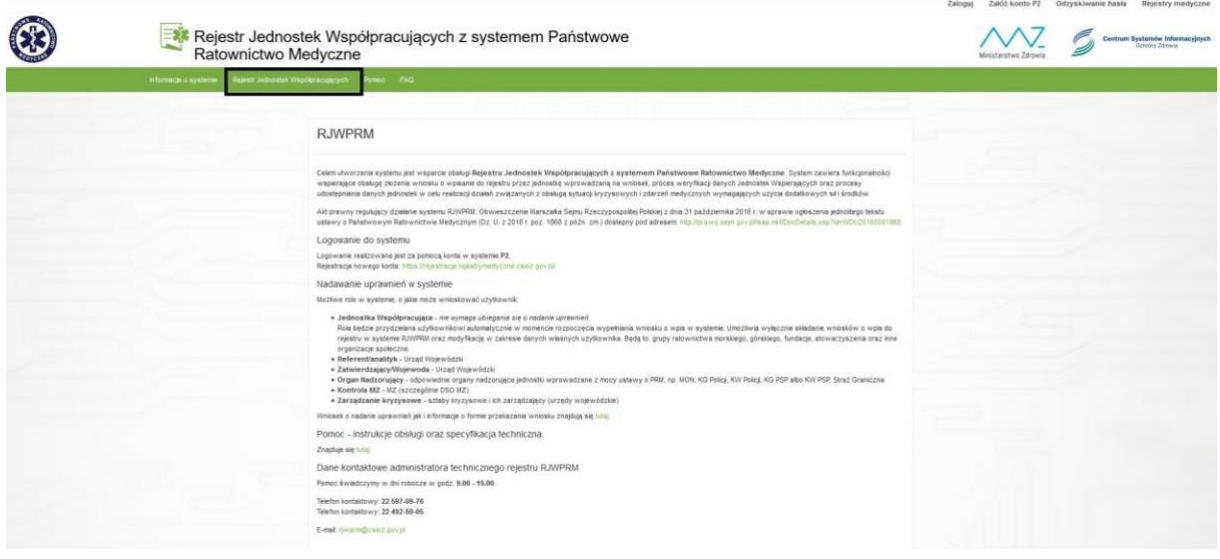

W ramach tego rejestru mamy do dyspozycji wyszukiwarkę:

Rejestr Jednostek Współpracujących

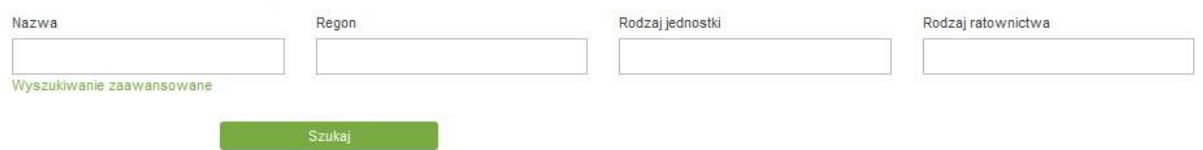

Podstawowe kryteria wyszukiwania to **Nazwa**, **Regon**, **Rodzaj jednostki**, **Rodzaj ratownictwa.** W polach **Rodzaj** jednostki i ratownictwa zaimplementowana została funkcja automatycznej podpowiedzi.

Pod zaznaczonym powyżej linkiem (Wyszukiwanie zaawansowane) umieszczone zostały dodatkowe sekcje do wyszukiwania zaawansowanego.

Rejestr Jednostek Współpracujących

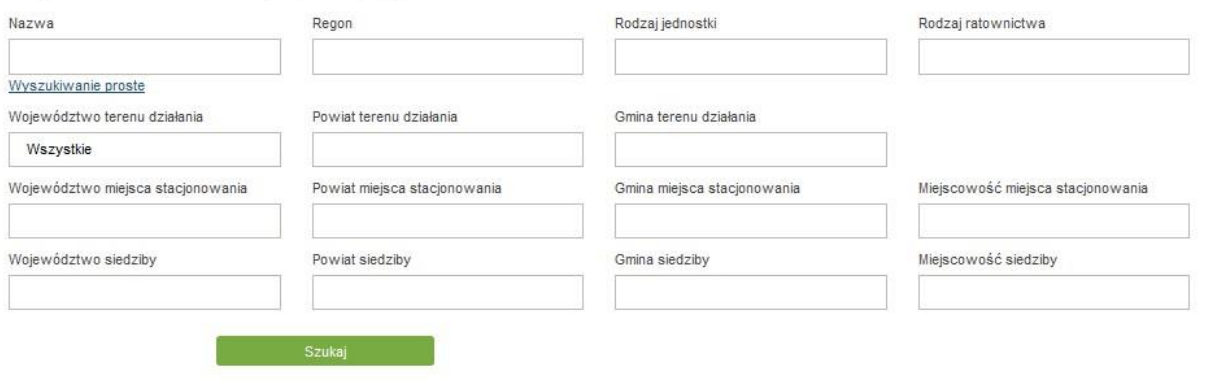

**Wyszukiwarka zaawansowana** zawiera następujące kryteria wyszukiwania:

- Województwo terenu działania po wybraniu województwa, automatycznie będziemy mogli wybrać powiat z listy rozwijanej, a następnie gminę,
- Powiat terenu działania uaktywnia się po wybrania województwa,
- Gmina terenu działania uaktywnia się po wybraniu powiatu,
- Województwo miejsca stacjonowania podpowiada się przy wpisaniu pierwszej litery nazwy,
- Powiat miejsca stacjonowania podpowiada się przy wpisaniu pierwszej litery nazwy,
- Gmina miejsca stacjonowania podpowiada się przy wpisaniu pierwszej litery nazwy,
- Miejscowość miejsca stacjonowania podpowiada się przy wpisaniu pierwszej litery nazwy,
- Województwo siedziby podpowiada się przy wpisaniu pierwszej litery nazwy,
- Powiat siedziby podpowiada się przy wpisaniu pierwszej litery nazwy,
- Gmina siedziby podpowiada się przy wpisaniu pierwszej litery nazwy,
- Miejscowość siedziby podpowiada się przy wpisaniu pierwszej litery nazwy.

Działanie filtra odnosi się do teorii zbiorów i elementów, które się w nich zawierają tzn., jeśli użytkownik szuka np. jednostki z danego tylko powiatu, wówczas w wynikach wyszukiwania pojawią mu się również jednostki, których teren działania jest ogólnokrajowy (w swoich parametrach mają wybrane wszystkie polskie województwa). Bardziej szczegółowy przykład: jeśli użytkownik szuka jednostki z powiatu łowickiego, w wynikach wyszukiwania otrzyma zarówno jednostki, które teren działania mają określony jako województwo 'Łódzkie' jak i jednostki, których teren działania to sama gmina wiejska 'Łowicz'.

Po określeniu kryteriów wyszukiwania mamy do dyspozycji następujące opcje:

- **Filtruj**, która rozpoczyna wyszukiwanie,
- **Wyczyść filtry**, która czyści pola wyszukiwania,
- **Eksportuj do xls** lub **Eksport do xml**. Które pozwalają wyeksportować wyniki wyszukiwania do pliku Excel lub XML.

## <span id="page-4-0"></span>**1.3. Logowanie do systemu**

Użytkownik, który będzie korzystał z funkcjonalności roli **ORGAN\_NADZORUJĄCY**, musi wcześniej spełnić poniższe warunki:

- musi posiadać konto założone wcześniej na platformie **e-PLOZ** (patrz: Instrukcja\_uzytkownika\_e-PLOZ),
- Administrator techniczny systemu RJWPRM musi w systemie założyć konto dla tego użytkownika, na podstawie wniosku, przekazanego do **CeZ** przez właściwego terytorialnie Przedstawiciela Organu Nadzorującego, o przypisanie dla tego konta w systemie RJWPRM roli **ORGAN\_NADZORUJĄCY** (wskazanie użytkownika poprzez podanie loginu jego konta na platformie e-PLOZ),
- operacja logowania do konta w systemie RJWPRM jest przeprowadzana w oparciu o uwierzytelnienie się użytkownika na platformie **e-PLOZ** po przekierowaniu z systemu RJWPRM (),

Pierwszą operacją użytkownika, który chce korzystać z funkcjonalności roli **ORGAN\_NADZORUJĄCY** systemu RJWPRM po wejściu na stronę systemu jest uwierzytelnienie się w systemie poprzez wykonanie operacji "Zaloguj", która przekieruje użytkownika na stronę **elektronicznej Platformy Logowania Ochrony Zdrowia** (**e-PLOZ**).

## <span id="page-5-0"></span>**1.3.1. Zaloguj do systemu**

Aby zalogować się do systemu należy nacisnąć przycisk **Zaloguj**, znajdujący się na górnym pasku menu aplikacji:

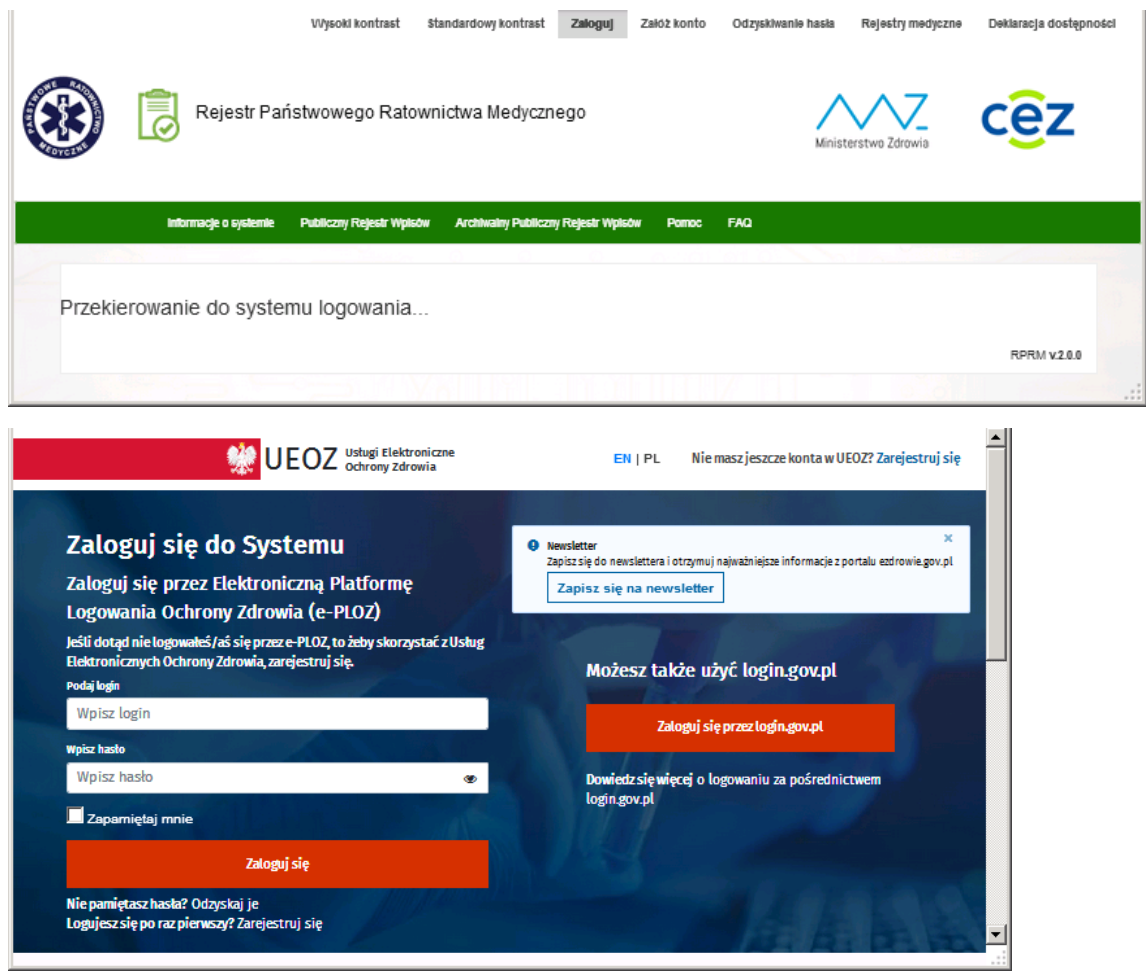

### <span id="page-5-1"></span>**1.3.2. Wyloguj z systemu**

Aby wylogować się z systemu należy nacisnąć przycisk **Wyloguj** umieszczony w prawym, górnym rogu ekranu. Po naciśnięciu **Wyloguj** system poprosi o potwierdzenie swojej decyzji:

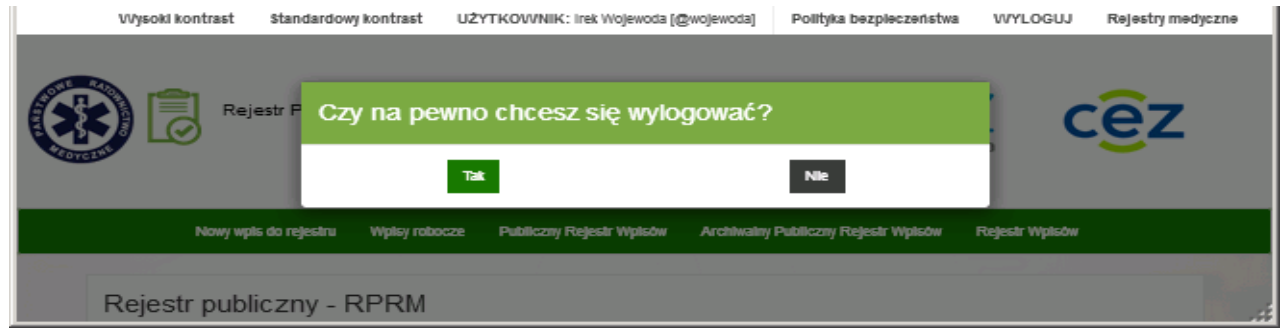

## <span id="page-6-0"></span>**1.4. Pobieranie danych publicznych ze strony www**

System zapewnia możliwość pobierania danych publicznych wszystkich Jednostek zarejestrowanych w Rejestrze RJWPRM. Przedmiotowa funkcjonalność dostępna jest pod adresem: [www.rejestrymedyczne.csioz.gov.pl/dane.html](http://www.rejestrymedyczne.csioz.gov.pl/dane.html)

Dane publiczne będą aktualizowane raz dziennie w godzinach nocnych. Istnieje możliwość ich pobrania w dwóch formatach: EXCEL oraz XML.

# <span id="page-6-1"></span>**1.5. Przeglądanie najczęściej zadawanych pytań i odpowiedzi (FAQ)**

Zbiór najczęściej zadawanych pytań wraz z odpowiedziami na nie możemy uzyskać klikając w zakładkę FAQ na pasku menu.

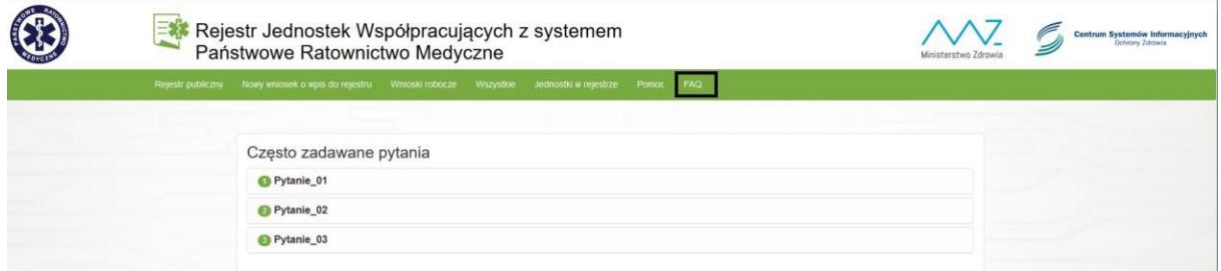

Funkcjonalności FAQ dostępna jest dla każdego użytkownika.

Kliknięcie na wybrane pytanie spowoduje wyświetlenie odpowiedzi.

Baza pytań i odpowiedzi będzie sukcesywnie uzupełniana w ramach napływających od użytkowników pytań.

# <span id="page-7-0"></span>**2. Jednostki w rejestrze (Analityk/Wojewoda)**

Aby wyświetlić listę jednostek Analityk/Wojewoda klika w zakładkę **Jednostki w rejestrze** na pasku menu:

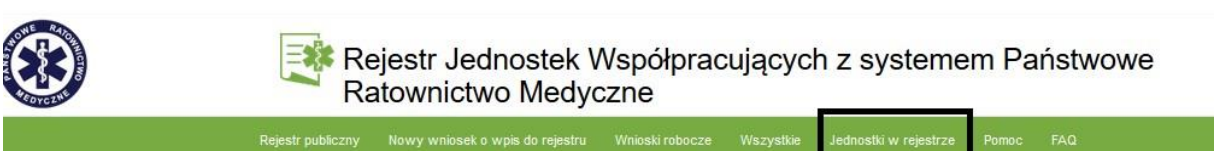

Na ekranie widoczna jest lista jednostek, które działają na jego terenie oraz te które sam zaakceptował. Na ekranie dostępna jest również opcja wyszukiwania (opisana w pkt 5.) oraz przycisk **Akcje** umieszczony przy każdej pozycji na liście:

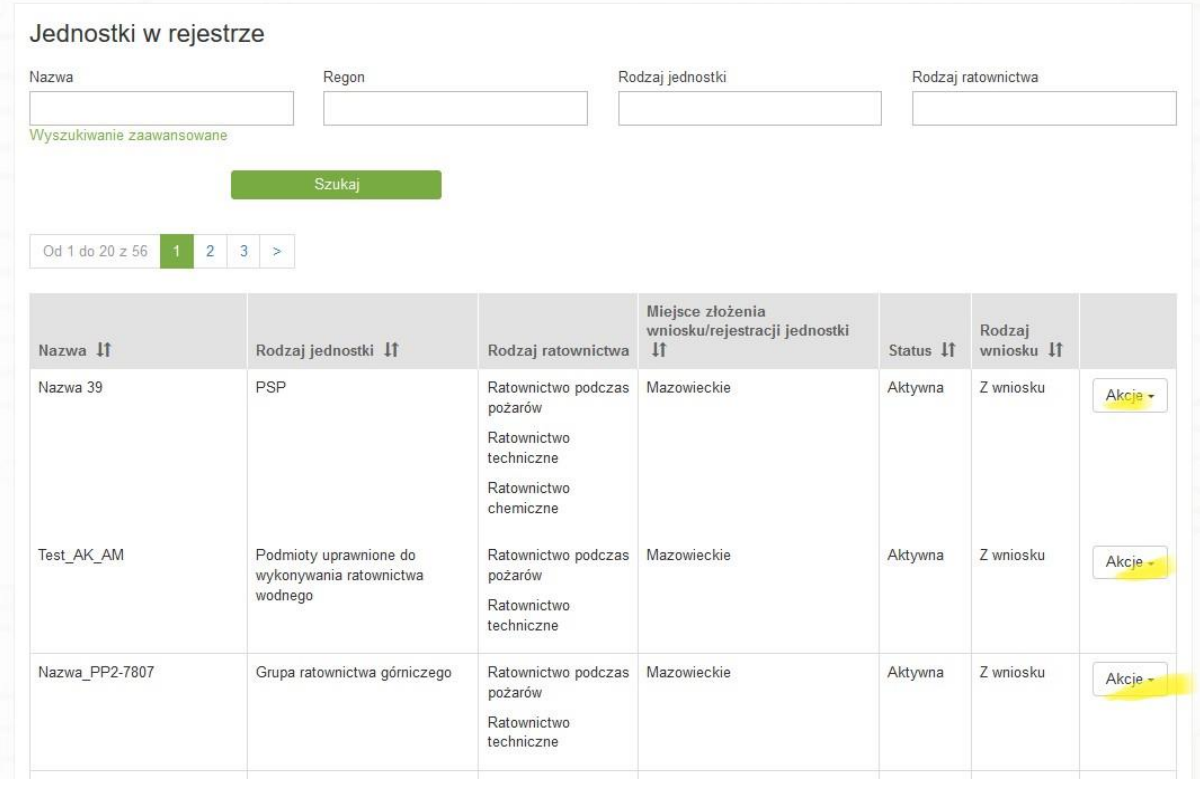

Po kliknięciu na przycisk **Akcje** dostępna jest opcja **Podgląd** za pomocą, której możemy podejrzeć wniosek złożony przez daną jednostkę. Wniosek jest zablokowany, bez możliwości edycji. Istnieje możliwość pobrania wniosku w formacie pdf, przy pomocy przycisku umieszczonego na końcu strony.

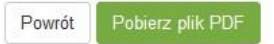

Kolejna opcja dostępna w zakładce Akcje to **Historia zmian**.

Widok historii zmian wygląda następująco:

#### Wnioski jednostki

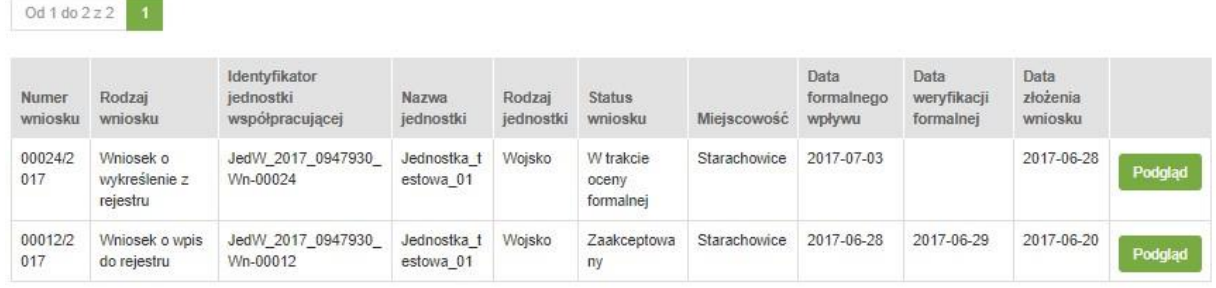

Kolejne wiersze tabeli przedstawiają historię zmian dotyczących danej jednostki. Po **Akcje**->**Podgląd**, możliwe jest wyświetlenie wybranej wersji wniosku złożonego przez wybraną wcześniej jednostkę.

W zakładce **Akcje** mamy do dyspozycji również opcję: **Dezaktywuj**. Opcja ta jest widoczna przy jednostkach o statusie Aktywna.

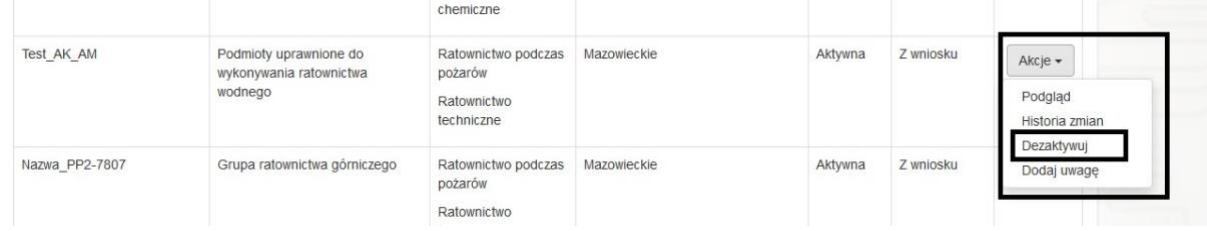

Po kliknięciu **Dezaktywuj**, użytkownik zobligowany będzie do uzupełnienia powodu dezaktywacji jednostki oraz daty dezaktywacji.

#### Dezaktywacja jednostki

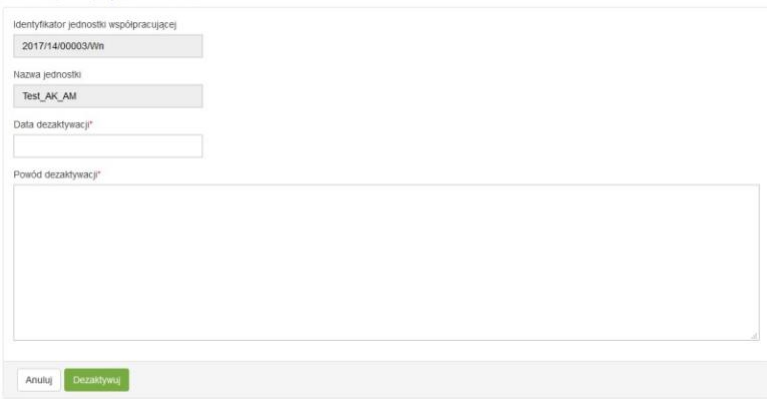

Po wykonaniu powyższej czynności, jednostka otrzyma status **Nieaktywna** i nie będzie widoczna w rejestrze publicznym.

#### **Uwaga:**

**Funkcja dezaktywacji dostępna jest wyłącznie dla pracowników UW, którzy obsługiwali wniosek tj. dodawali jednostkę do rejestru.** 

## <span id="page-9-0"></span>**3. Podstawowa obsługa wniosku**

## <span id="page-9-1"></span>**3.1. Dodanie wniosku (jednostka wnioskująca)**

Aby dodać nowy wniosek, w oknie głównym, na pasku menu naciskamy "Nowy wniosek o wpis do **rejestru**".

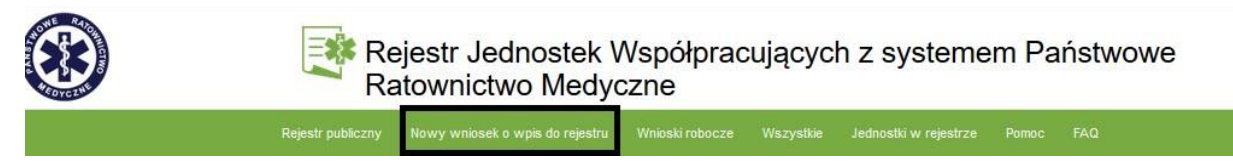

Po kliknięciu na zakładkę **Nowy wniosek o wpis do rejestru** na ekranie widoczny jest formularz wniosku.

Po przystąpieniu do wypełniania formularza, w pierwszej kolejności należy wprowadzić podstawowe dane dotyczące wniosku:

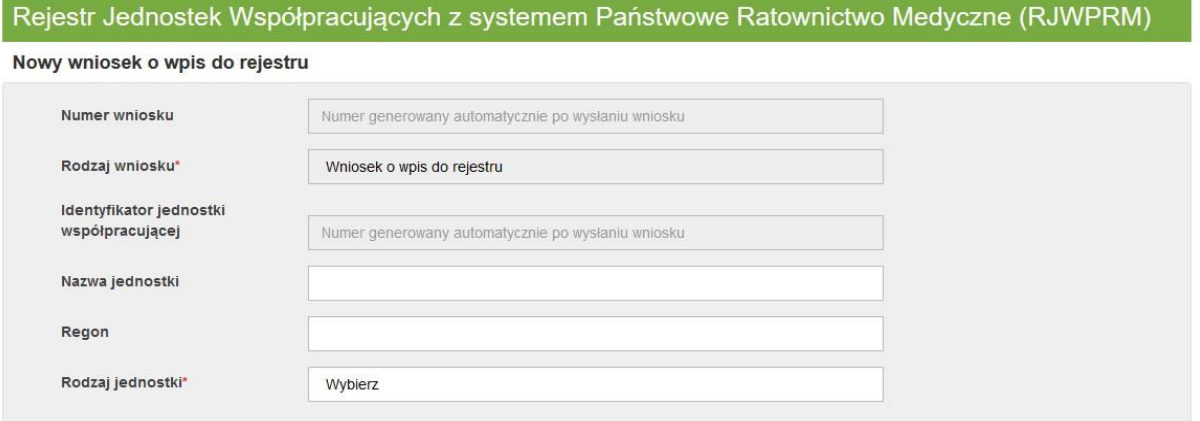

W powyższej sekcji nie wypełniamy pól wyszarzonych np.: **Numer wniosku**, gdyż są one uzupełniane automatycznie przez system po złożeniu wniosku. Pola wypełniane automatycznie to również **Rodzaj wniosku** i **Identyfikator jednostki współpracującej**. Wypełnić natomiast należy pola: **Nazwa jednostki** oraz **Regon**. Pole **Regon** jest walidowane – tzn. automatycznie weryfikowana jest suma kontrolna wprowadzonego numeru identyfikacyjnego. Ostatnim polem w tej sekcji do uzupełnienia jest **Rodzaj jednostki**. W tym polu dane pobieramy z listy jednostek.

Kolejne pole do wypełnienia to **Adres siedziby**:

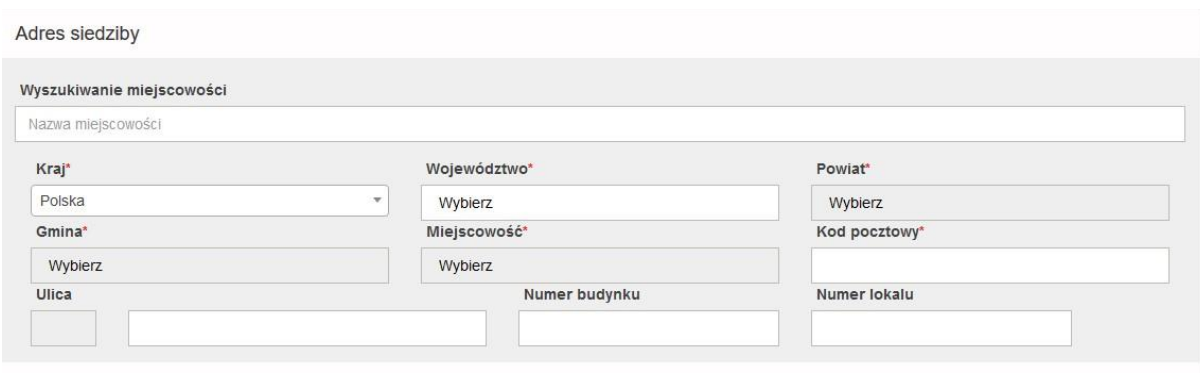

W pierwszym polu **Wyszukiwanie miejscowości** wprowadzamy nazwę miejscowości, w której znajduje się podmiot. Po wpisaniu kilku pierwszych liter system podpowiada nam nazwę wprowadzanej miejscowości:

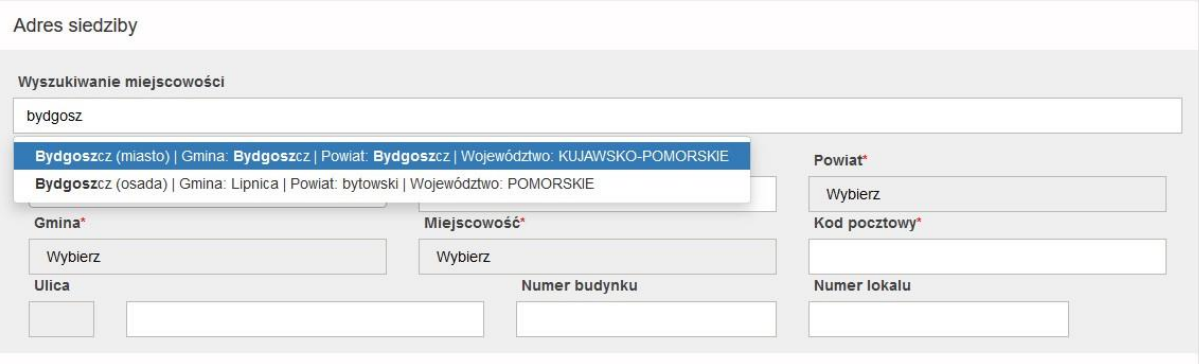

Po wybraniu miejscowości automatycznie uzupełnione zostaną pozostałe dane adresowe: **Kraj**, **Województwo**, **Powiat**, **Gmina** i **Miejscowość**:

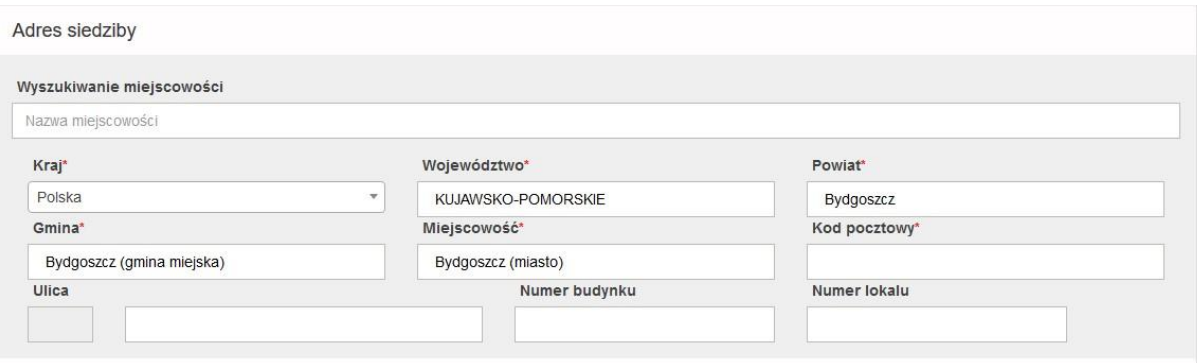

Do uzupełnienia w tej sekcji pozostaje **Kod pocztowy**, **Ulica**, **Numer budynku** i **Numer lokalu**. Pod pole **Ulica** podpięty jest słownik, zatem po wpisaniu kilku pierwszych liter, system podpowiada pełną nazwę ulicy. Następnie należy zatwierdzić wybór poprzez kliknięcie.

Kolejna sekcja to **Adres miejsca stacjonowania Jednostki Współpracującej**.

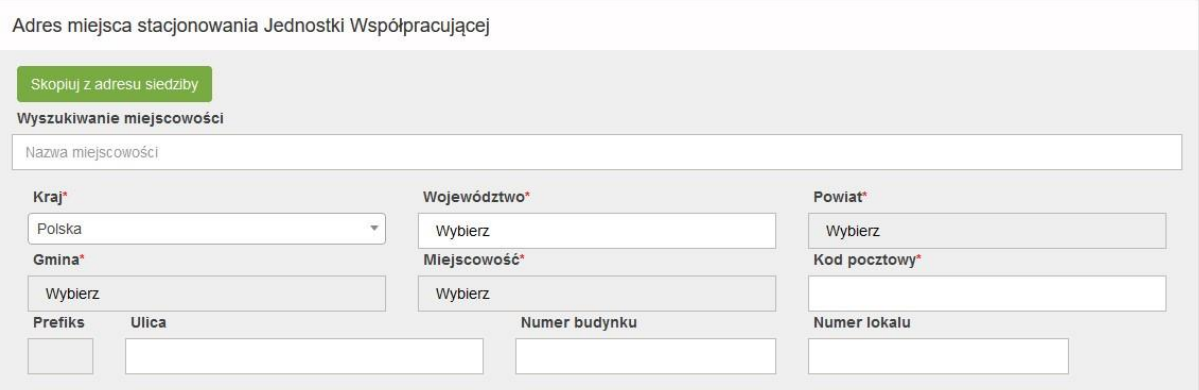

Pola w tej sekcji wypełniamy na tej samej zasadzie co w sekcji **Adres siedziby**. W tym miejscu mamy również możliwość skopiowania adresu z siedziby, poprzez przycisk **Skopiuj z adresu siedziby**.

Przy wybraniu rodzajów ratownictwa wymagających zgody na działalność, wydanej przez MSWiA (ratownictwo górskie lub wodne), obok pojawia się dodatkowe pole do wypełnienia, w którym należy podać nr decyzji MSWiA.

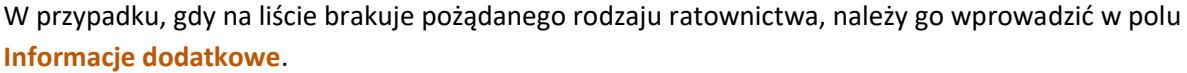

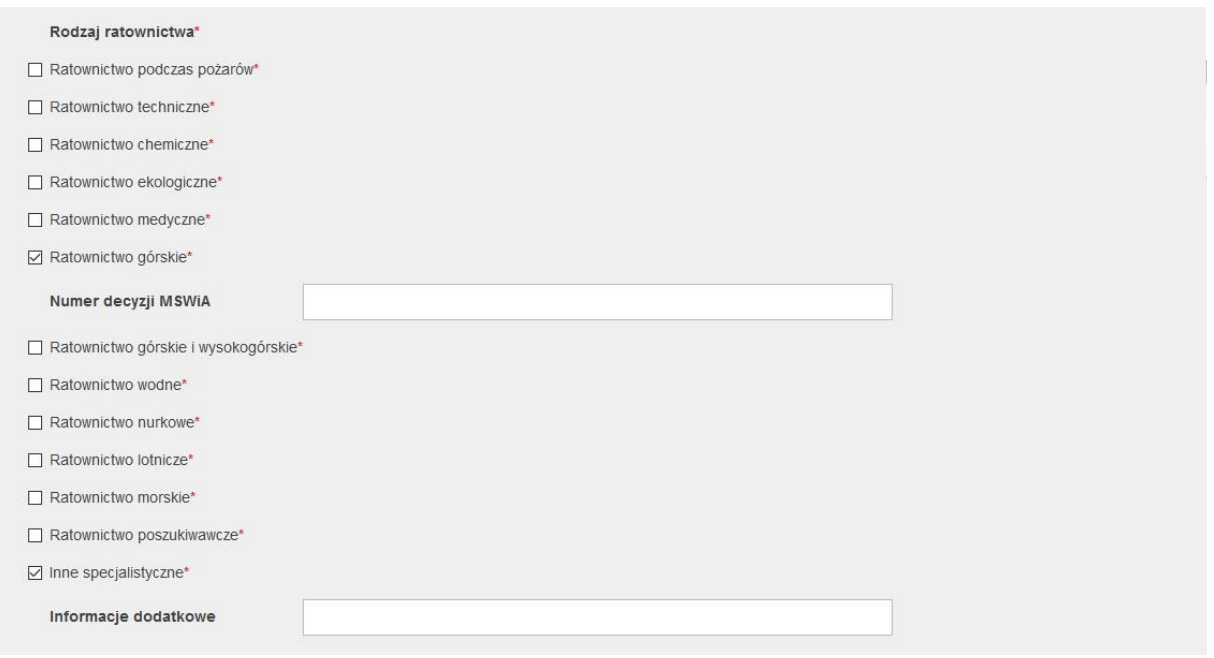

Kolejne sekcja to **Teren działania** jednostki wnioskującej. Należy wybrać ze słownika odpowiednie województwo. Po wybraniu województwa pojawią się kolejne pola – Powiat i Gmina, które również należy uzupełnić. Następnie zatwierdzić operację poprzez kliknięcie **Dodaj teren**.

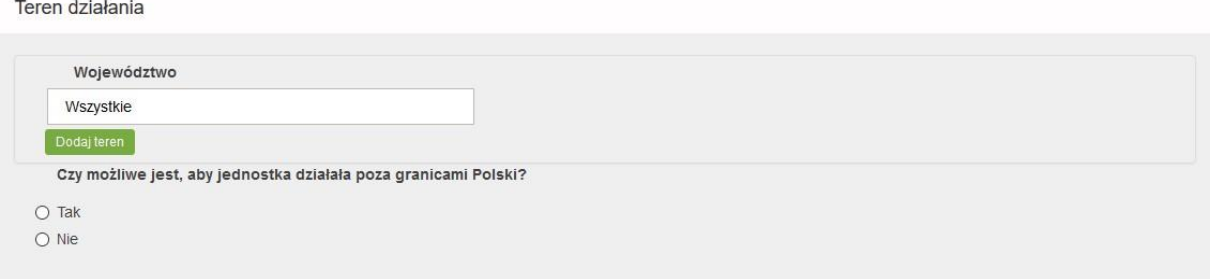

Jeżeli działalność jednostki obejmuje więcej niż jeden obszar terytorialny należy wypełnić dane dotyczące kolejnego terenu w sposób analogiczny jak powyżej.

W przypadku konieczności usunięcia wprowadzonego terenu działania należy kliknąć przycisk **Usuń teren**, znajdujący się poniżej wpisu.

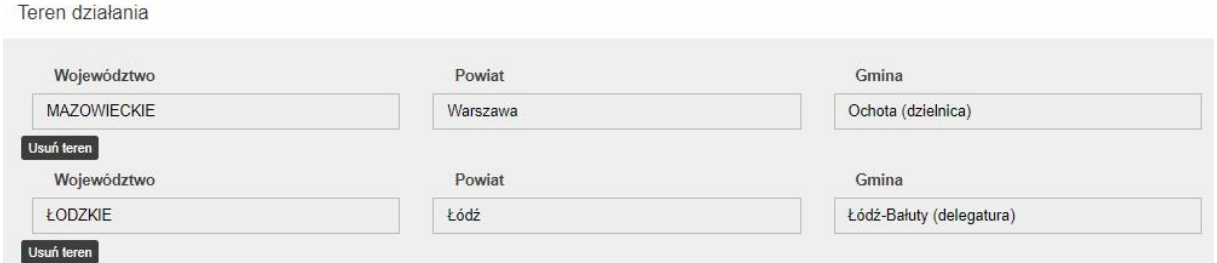

Kolejna sekcja dotyczy danych kontaktowych na które składają się: numer telefonu do stanowiska kierowania, telefon kontaktowy oraz adres email.

Dane kontaktowe

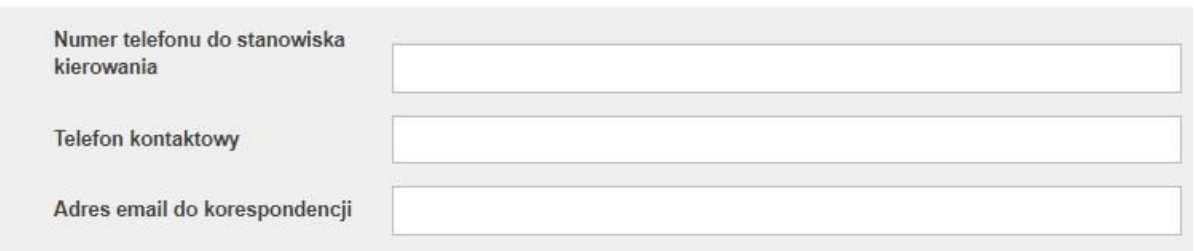

Następna sekcja to **Dane operacyjne**. W polach **Okres działania od, Okres działania do** należy wybrać z kalendarza planowaną datę rozpoczęcia i zakończenia działania.

W polu **Liczebność jednostki** wprowadzamy liczbę osób, którymi dysponuje jednostka, natomiast w polu **Czas osiągnięcia gotowości** wprowadzamy czas jaki jednostka potrzebuje do osiągniecia gotowości do działania.

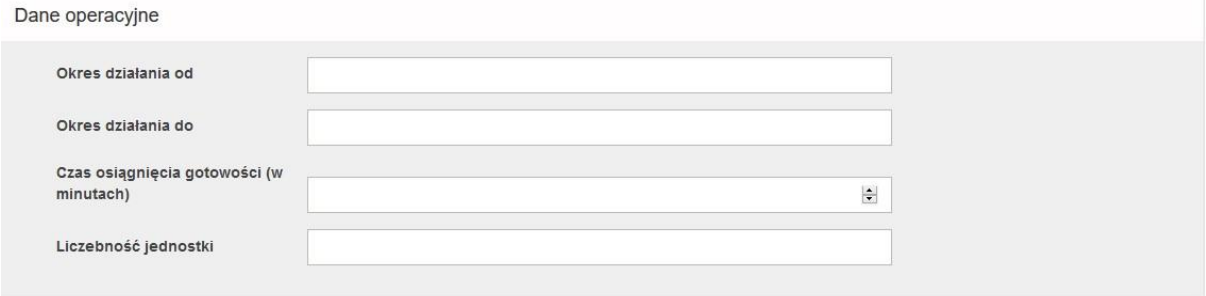

W kolejnej sekcji zawarte są **Pytania o uprawnienia ratownicze**:

Pytania o Uprawnienia Ratownicze

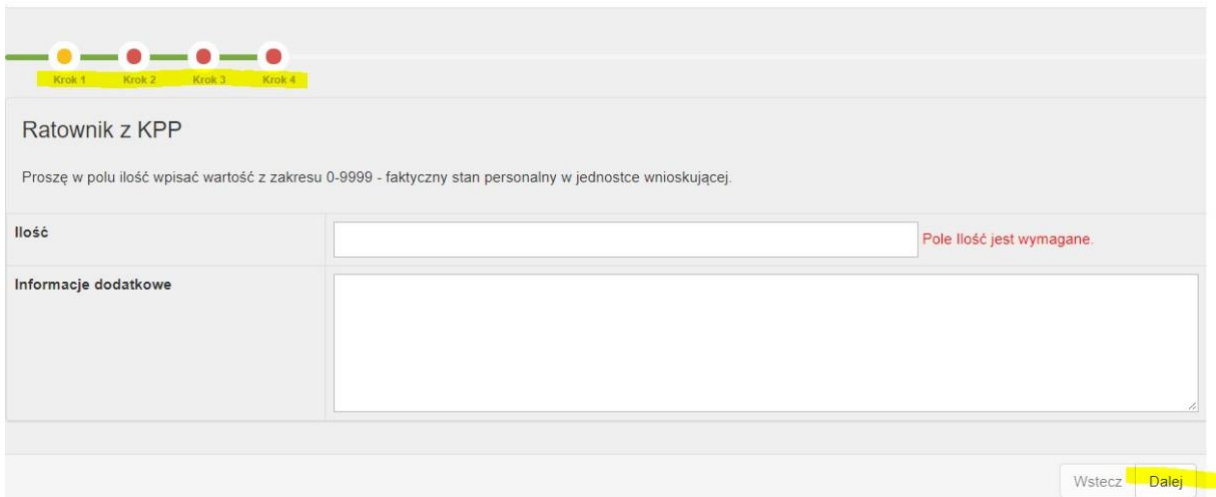

Po wprowadzaniu danych w sekcji **Pytania o uprawnienia ratownicze** naciskamy przycisk **Dalej**.

W ten sam sposób postępujemy po wypełnieniu informacji w następnych sekcjach: **Pytania o uprawnienia ratownicze**, **Pytania o grupę wyposażenia: Łączność**, **Pytania o Grupę Wyposażenia: Sprzęt medyczny**, **Pytania o grupę wyposażenia: Ewakuacja** oraz **Pytania o grupę wyposażenia: transport pojazdy**….

Ostania Sekcja to **Inne informacje** i **Załączniki**:

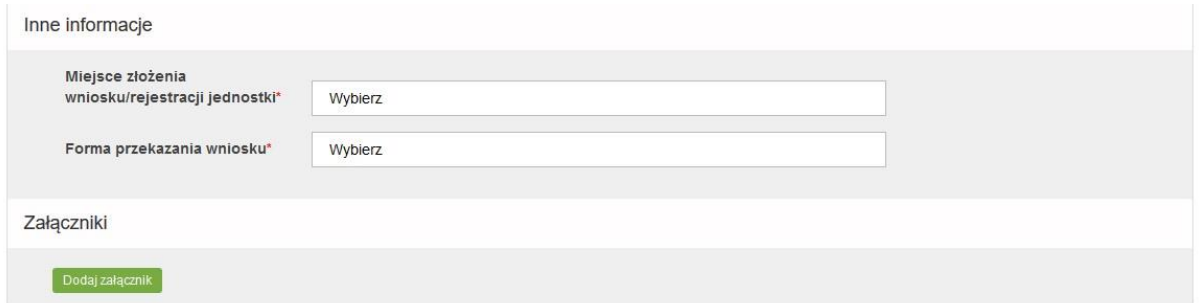

W tej sekcji należy wypełnić pola: Miejsce złożenia wniosku/rejestracji jednostki oraz Forma przekazania wniosku – tzn. należy wskazać, czy wygenerowany z RJWPRM wniosek zostanie wysłany w postaci elektronicznej, za pośrednictwem ePUAP czy też w postaci papierowej, pocztą tradycyjną.

Uwaga: Miejsce złożenia wniosku to właściwy Urząd Wojewódzki, do którego składany jest wniosek o wpis do rejestru.

Pole **Załącznik** jest wymagany w przypadku, gdy wypełnione zostało pole: Numer MSWiA

Wypełniony formularz możemy zapisać naciskając przycisk **Zapisz** i wysłać go w późniejszym czasie lub możemy go od razu wysłać poprzez naciśnięcie **Wyślij**.

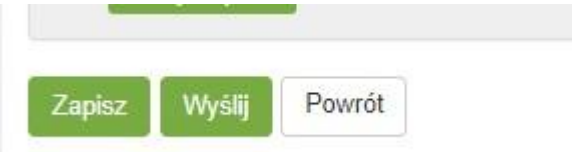

W przypadku wystąpienia braków w formularzu, przy próbie wysłania wniosku, system informuje o konieczności uzupełniania odpowiednich pól.

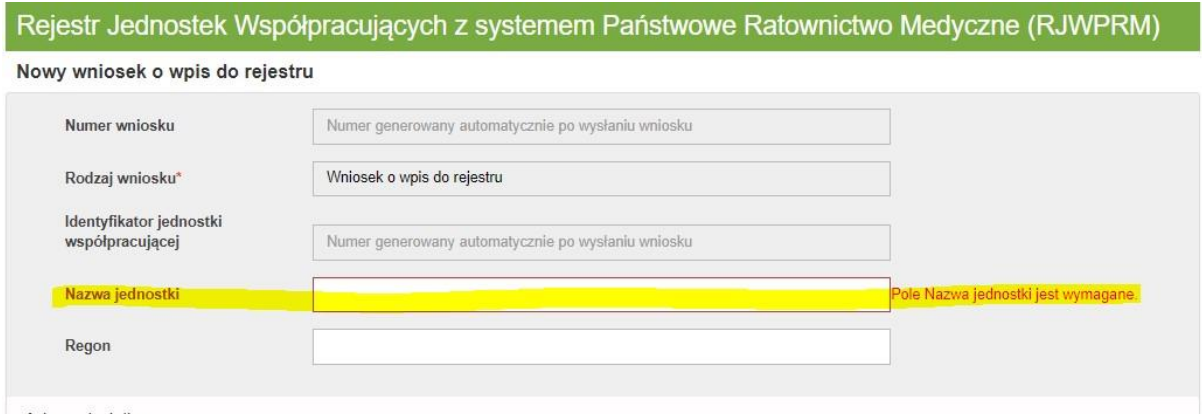

## <span id="page-14-0"></span>**3.2. Obsługa wniosku przez Analityka**

W celu rozpoczęcia obsługi wniosku użytkownik w roli Analityk na pasku menu wybiera zakładkę **Wnioski**.

W zakładce **Wnioski** dostępne są następujące opcje:

- Wnioski oczekujące na datę wpływu
- Wnioski oczekujące na ocenę formalną
- Wnioski oczekujące na ocenę merytoryczną
- Wszystkie

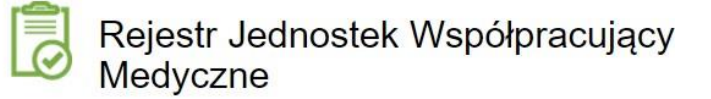

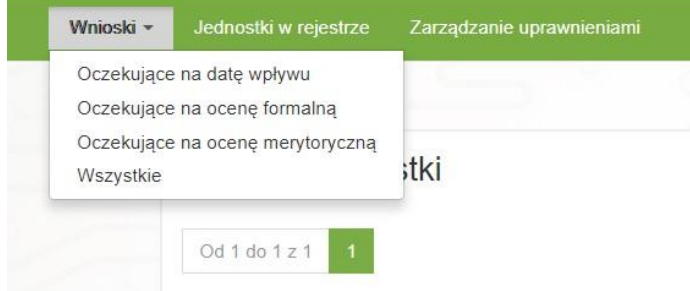

Po wybraniu każdej z wyżej wymienionych opcji na ekranie dostępna jest lista wniosków o wybranym statusie. W górnej części ekranu znajduje się wyszukiwarka pozwalająca na wyszukanie wniosku wg kryteriów wyszukiwania tj.:

- Numer wniosku,
- Status wniosku,
- Datę weryfikacji formalnej,
- Identyfikator jednostki współpracującej,
- Miejscowość,
- Nazwę jednostki, Datę formalnego wpływu, Rodzaj jednostki.

Po wprowadzeniu kryteriów wyszukiwania należy nacisnąć przycisk **Filtruj**. Przycisk **Wyczyść filtry** służy do czyszczenia wprowadzonych kryteriów wyszukiwania.

Niezależnie od wybranej opcji z zakładce **Wnioski**, przy każdym wniosku widocznym na liście dostępne są opcje **Edytuj** i **Podgląd**:

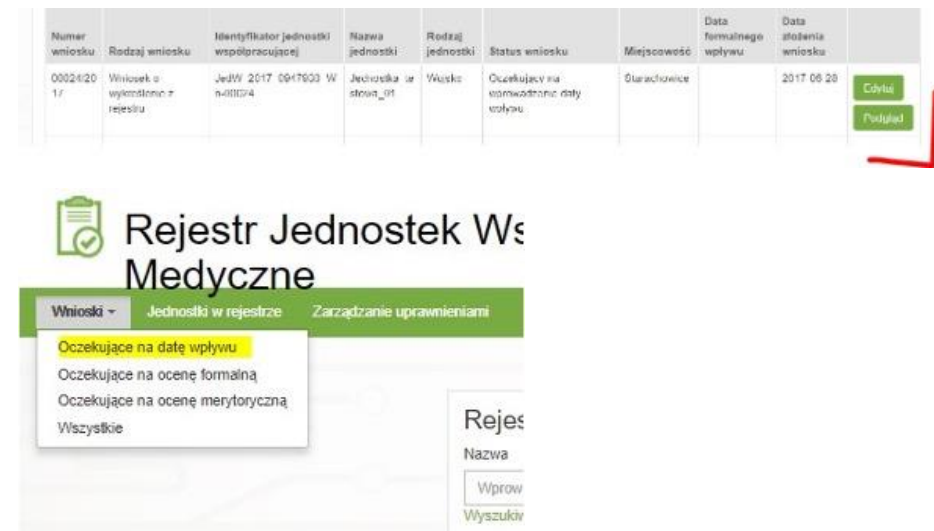

Po wybraniu opcji **Oczekujące na datę wpływu** dostępna jest lista wniosków oczekujących na wprowadzenie daty formalnego wpływu wniosku do urzędu. W celu przystąpienia do uzupełnienia daty formalnego wpływu należy wyszukać właściwy wniosek na następnie nacisnąć przycisk **Edytuj.** 

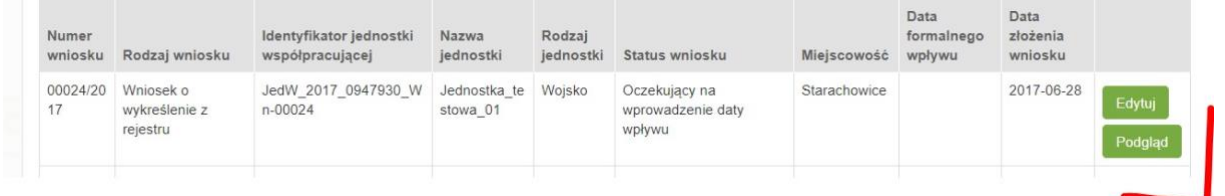

Po naciśnięciu na przycisk **Edytuj**, na ekranie widoczny jest formularz wniosku, w którym aktywne są dwie sekcje **Uwagi** oraz **Dla organu administracji.** 

W sekcji **Uwagi** istnieje możliwość dodawania komentarzy związanych z obsługa wniosku, jak również załączania plików pobranych z dysku komputera. System przy każdej dodane uwadze/komentarzu, zaloguje Imię i nazwisko pracownika dokonującego tej czynności oraz datę.

W celu dodania uwagi w sekcji **Uwagi** należy kliknąć przycisk **Dodaj uwagę.** 

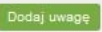

Na ekranie widoczne jest pole umożliwiające wprowadzenie komentarza (maksymalnie 2 000 znaków) oraz załączenia pliku.

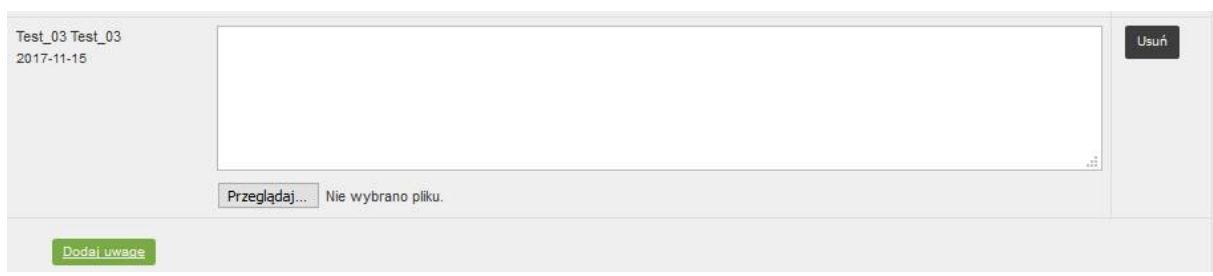

Wprowadzony komentarz będzie widoczny tylko dla użytkowników administracji publicznej i nie będzie mógł być edytowany w późniejszych krokach procesu.

Następna aktywna sekcja to **Dla organu administracji**.

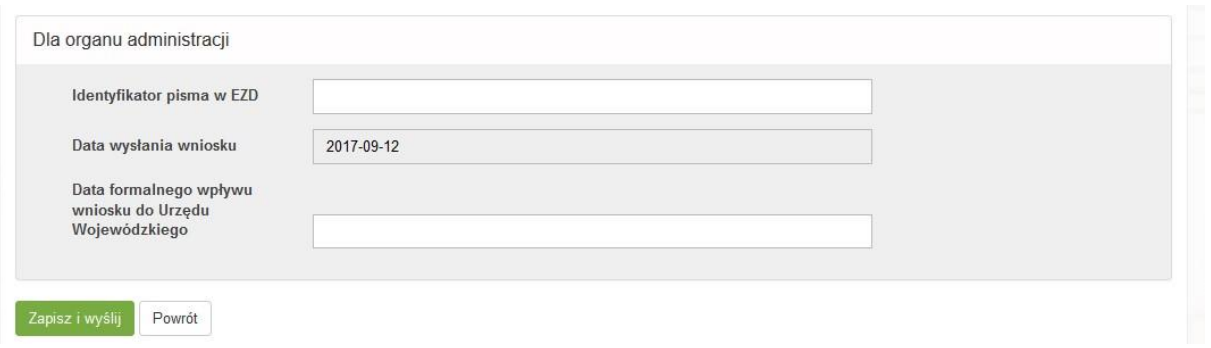

W polu **Identyfikator pisma w EZD** istnieje możliwość wprowadzenia identyfikatora pisma, pod którym formalnie doręczony wniosek został zarejestrowany. W polu **Data formalnego wpływu wniosku do Urzędu Wojewódzkiego** należy wprowadzić datę doręczenia wniosku do Urzędu Wojewódzkiego.

Po wykonaniu powyższych czynności należy zapisać formularz i przekazać do kolejnego etapu obsługi. W tym celu należy kliknąć przycisk **Zapisz i Wyślij**. Kliknięcie przycisku **Powrót** spowoduje przejście na ekran zawierający listę wniosków oczekujących na datę wpływu bez zapisu.

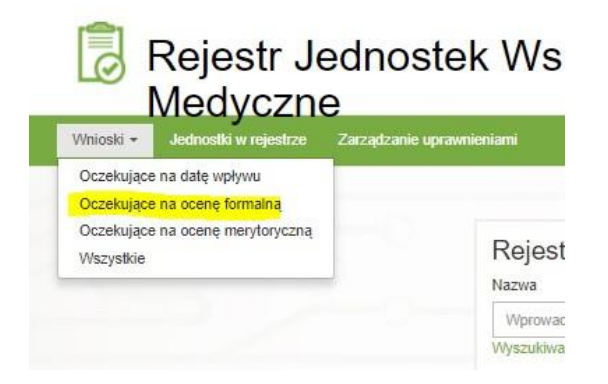

Po wybraniu w zakładce **Wnioski** opcji **Oczekujące na ocenę formalną** dostępna jest lista wniosków oczekujących na ocenę formalną. W celu obsłużenia wniosku należy wyszukać właściwy wniosek, a następnie kliknąć przycisk **Edytuj**.

Po naciśnięciu na przycisk **Edytuj**, na ekranie widoczny jest formularz wniosku, w którym aktywne są dwie sekcje **Uwagi** oraz **Dla organu administracji.** 

**17** Z 32

W sekcji **Uwagi** istnieje możliwość dodawania komentarzy związanych z obsługa wniosku, jak również załączania plików pobranych z dysku komputera. System przy każdej dodanej uwadze/komentarzu, zaloguje Imię i nazwisko pracownika dokonującego tej czynności oraz datę.

W celu dodania uwagi w sekcji **Uwagi** należy kliknąć przycisk **Dodaj uwagę.** 

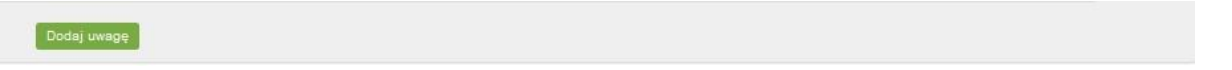

Na ekranie widoczne jest pole umożliwiające wprowadzenie komentarza (maksymalnie 2 000 znaków) oraz załączenia pliku.

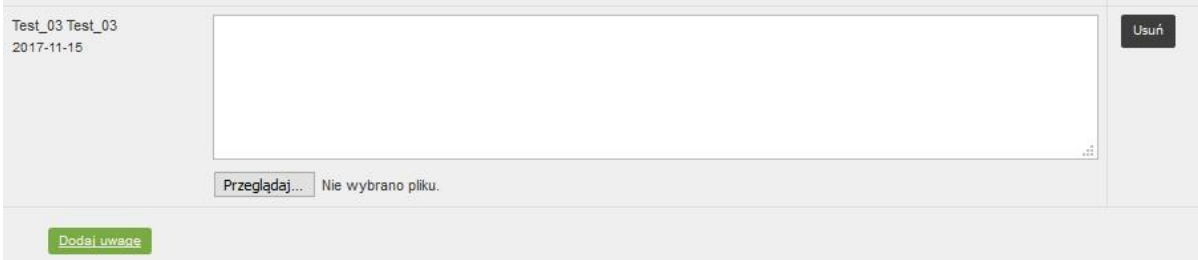

Wprowadzony komentarz będzie widoczny tylko dla użytkowników administracji publicznej i nie będzie mógł być edytowany w późniejszych krokach procesu.

Następna aktywna sekcja to **Dla organu administracji**, w której należy wprowadzić datę weryfikacji formalnej wniosku.

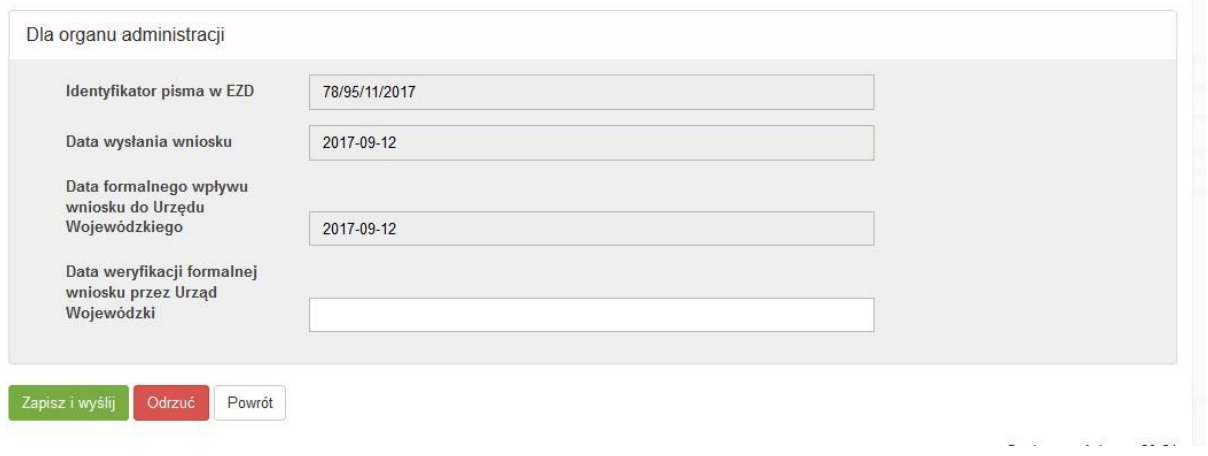

Po wprowadzeniu daty weryfikacji formalnej należy kliknąć na **Zapisz i Wyślij**, co spowoduje zapisanie wniosku i przekazanie go do kolejnego etapu obsługi.

W przypadku, gdy zaistnieje konieczność odrzucenia wniosku, na przykład z powodu braku wpływu wniosku za pośrednictwem ePUAP lub pocztą tradycyjną istnieje możliwość odrzucenia go. W celu odrzucenia wniosku należy kliknąć **Odrzuć** oraz wprowadzić przyczynę odrzucenia. Wówczas dalszy proces obsługi wniosku zostaje zakończony, a wniosek otrzyma status **Odrzucony**.

#### **Podstawowa obsługa wniosku**

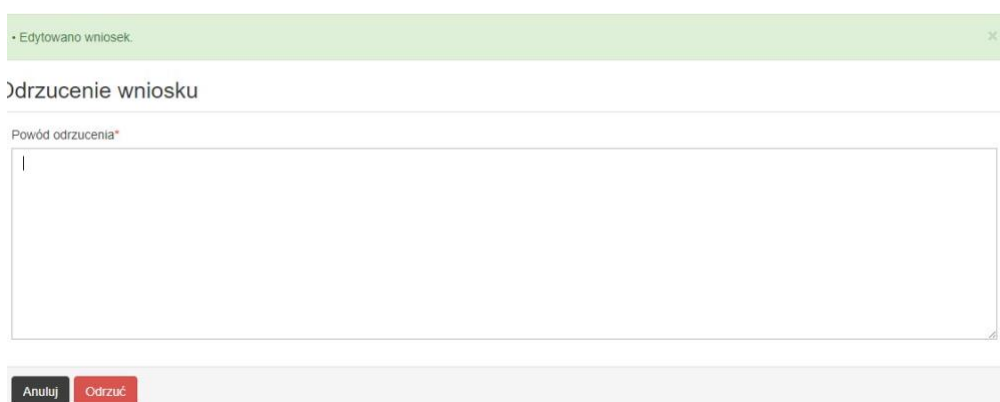

Kliknięcie przycisku **Powrót** spowoduje przejście na ekran zawierający listę wniosków oczekujących na datę wpływu bez zapisu.

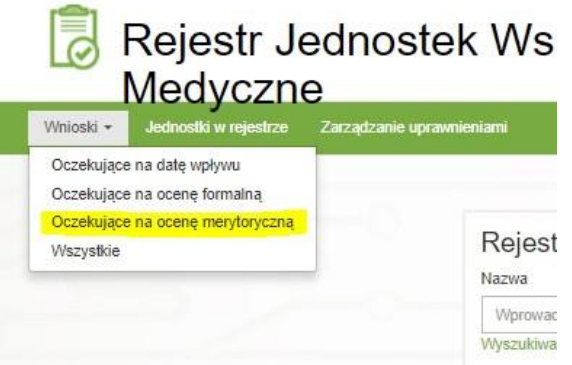

Po wybraniu w zakładce **Wnioski** opcji **Oczekujące na ocenę merytoryczną** dostępna jest lista wniosków oczekujących na ocenę merytoryczną. W celu obsłużenia wniosku należy wyszukać właściwy wniosek, a następnie kliknąć przycisk **Edytuj**.

Po naciśnięciu na przycisk **Edytuj**, na ekranie widoczny jest formularz wniosku, w którym aktywne są dwie sekcje **Uwagi** oraz **Dla organu administracji.** 

W sekcji **Uwagi** istnieje możliwość dodawania komentarzy związanych z obsługa wniosku, jak również załączania plików pobranych z dysku komputera. System przy każdej dodane uwadze/komentarzu, zaloguje Imię i nazwisko pracownika dokonującego tej czynności oraz datę.

W celu dodania uwagi w sekcji **Uwagi** należy kliknąć przycisk **Dodaj uwagę.** 

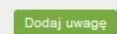

Na ekranie widoczne jest pole umożliwiające wprowadzenie komentarza (maksymalnie 2 000 znaków) oraz załączenia pliku.

**19** Z 32

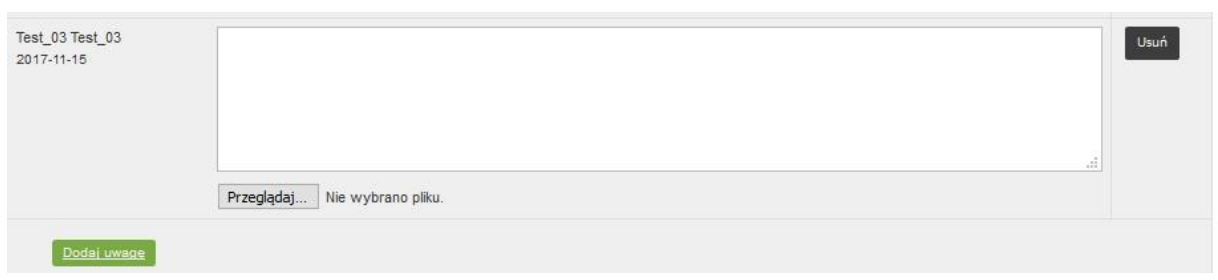

Wprowadzony komentarz będzie widoczny tylko dla użytkowników administracji publicznej i nie będzie mógł być edytowany w późniejszych krokach procesu.

Następna aktywna sekcja to **Dla organu administracji**, w której należy wprowadzić datę oceny merytorycznej wniosku.

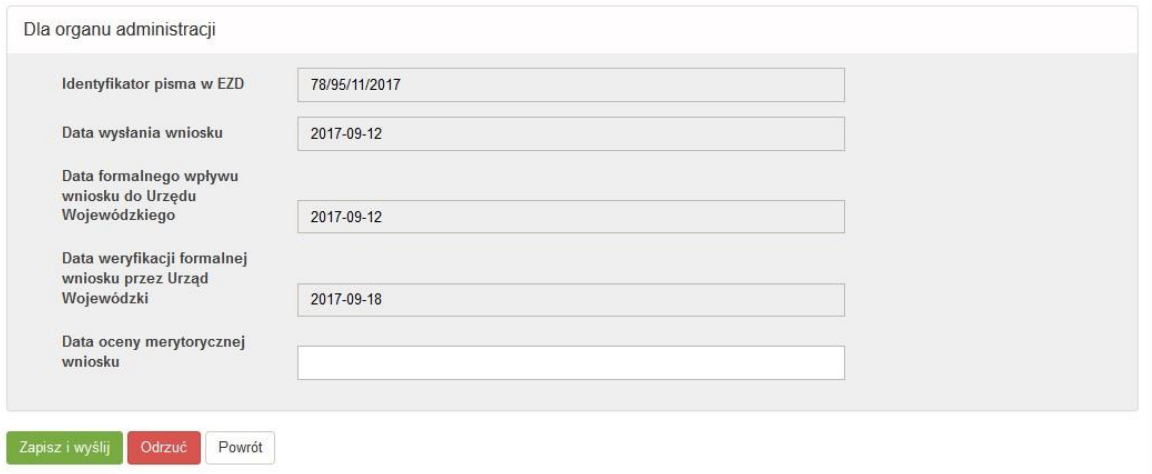

Po wprowadzeniu daty oceny merytorycznej wniosku należy kliknąć na **Zapisz i Wyślij**, co spowoduje zapisanie wniosku i przekazanie go do kolejnego etapu obsługi.

W przypadku, gdy zaistnieje konieczność odrzucenia wniosku, należy kliknąć **Odrzuć** oraz wprowadzić przyczynę odrzucenia. Wówczas dalszy proces obsługi wniosku zostaje zakończony, a wniosek otrzyma status **Odrzucony**.

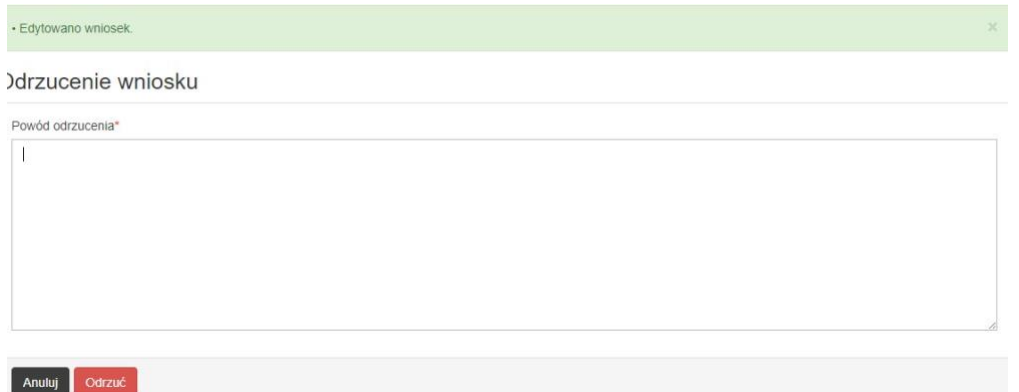

Opcja **Zapisz i Wyślij**: Wniosek przechodzi do statusu: oczekujący na wydanie decyzji – dalej następuje procedowanie przez Użytkownika z rolą: Zatwierdzający/Wojewoda.

Opcja **Odrzuć**: Wniosek otrzymuje status **Odrzucony**. Brak możliwości edycji.

Po wybraniu w zakładce **Wnioski** opcji **Wszystkie** dostępna jest lista wszystkich wniosków, które zostały przekazane w systemie RJWPRM do urzędu.

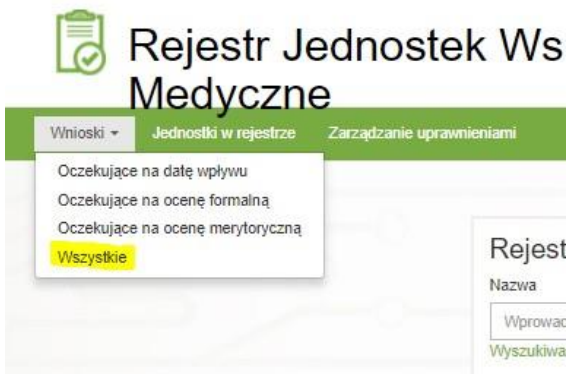

Na liście wniosków, przy każdej pozycji dostępny jest przycisk **Podgląd.** Po kliknięciu przycisku **Podgląd**, na ekranie widoczny jest formularz wniosku, pod którym znajduje się przycisk **Pobierz plik PDF** umożlwiający pobranie pliku w formacie pdf i zapisanie go na dysku lub wydruk.

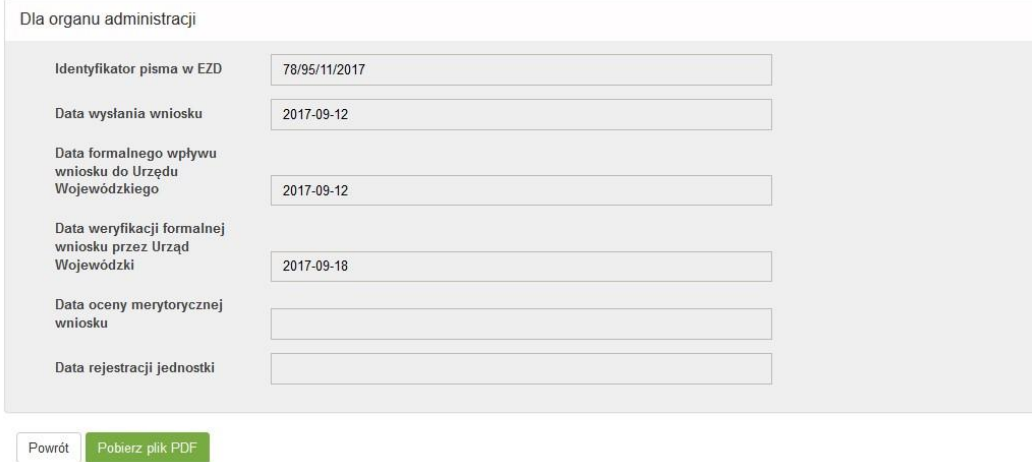

## <span id="page-20-0"></span>**3.3. Obsługa wniosku przez Wojewodę**

W celu rozpoczęcia obsługi wniosku użytkownik powinien kliknąć na pasku menu w zakładkę **Wnioski**  i wybrać jedną z opcji:

**21** Z 32

- Wnioski oczekujące na datę wpływu
- Wnioski oczekujące na ocenę formalną
- Wnioski oczekujące na ocenę merytoryczną
- Oczekujące na podjęcie decyzji
- Zaopiniowane
- Wszystkie Wnioski

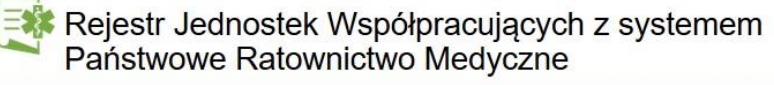

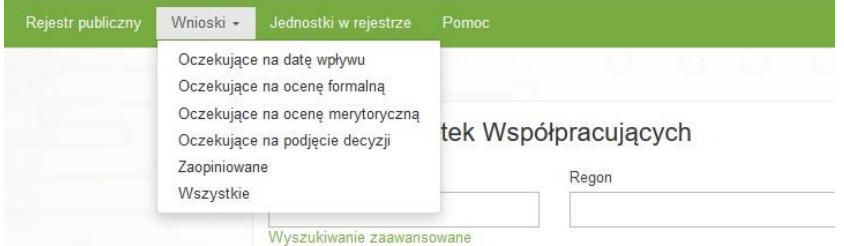

Po wybraniu każdej z wyżej wymienionych opcji na ekranie dostępna jest lista wniosków o wybranym statusie. W górnej części ekranu znajduje się wyszukiwarka pozwalająca na wyszukanie wniosku wg kryteriów wyszukiwania tj.:

- Numer wniosku,
- Status wniosku,
- Datę weryfikacji formalnej,
- Identyfikator jednostki współpracującej,
- Miejscowość,
- Nazwę jednostki, Datę formalnego wpływu, Rodzaj jednostki.

Po wprowadzeniu kryteriów wyszukiwania należy nacisnąć przycisk **Filtruj**. Przycisk **Wyczyść filtry** służy do czyszczenia wprowadzonych kryteriów wyszukiwania.

Niezależnie od wybranej opcji z zakładce **Wnioski**, przy każdym wniosku widocznym na liście dostępne są jest opcje **Edytuj** i **Podgląd**:

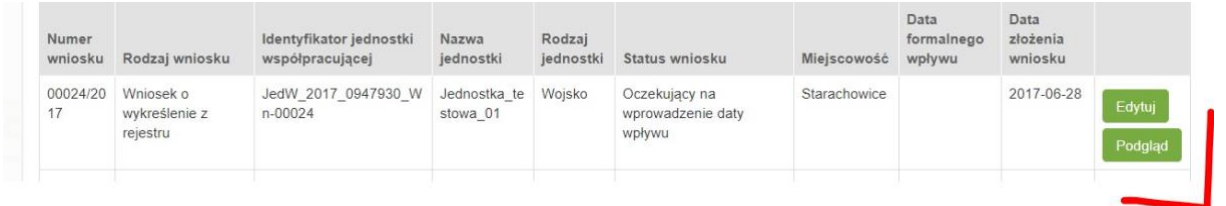

W celu wprowadzenia daty formalnego wpływu wniosku należy wybrać opcję **Oczekujące na datę wpływu**.

≸ Rejestr Jednostek Współpracujących z systemem<br>Państwowe Ratownictwo Medyczne

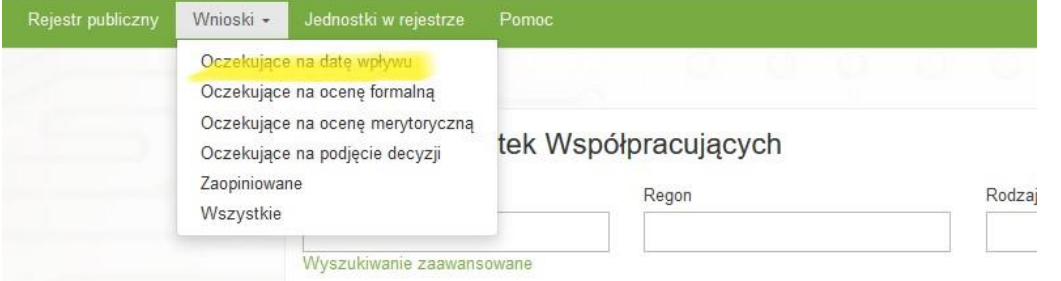

Opis dotyczący obsługi wniosków oczekujących na wprowadzenie daty formalnego wpływu został umieszczony w rozdziale dla analityka, **tutaj**.

**22** Z 32

W celu wprowadzenia daty dokonania oceny wniosku pod względem formalnym, należy przejść do zakładki **Oczekujące na ocenę formalną** i wcisnąć przycisk **Edytuj.** Opis dotyczący tej opcji został już umieszczony w rozdziale dla analityka, **tutaj**.

Rejestr Jednostek Współpracujących z systemem Państwowe Ratownictwo Medyczne

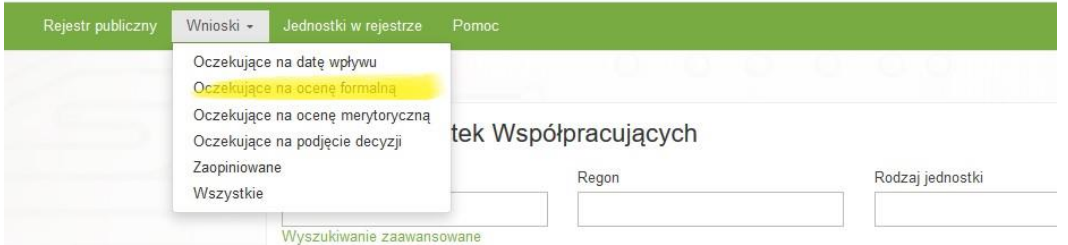

W celu wprowadzenia daty dokonania oceny merytorycznej wniosku, należy przejść do zakładki **Oczekujące na ocenę merytoryczną** i wcisnąć przycisk **Edytuj.** Opis dotyczący tej opcji został już umieszczony w rozdziale dla analityka, tutaj.

Rejestr Jednostek Współpracujących z systemem Państwowe Ratownictwo Medyczne

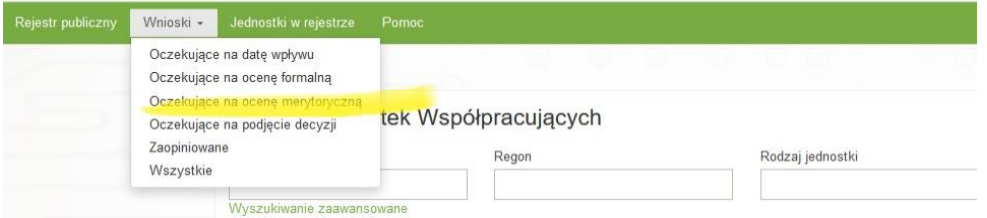

Po wybraniu opcji **Oczekujące na podjęcie decyzji** dostępna jest lista wniosków oczekujących na wydanie decyzji. Opcja ta jest dostępna wyłącznie dla użytkowników w roli Wojewoda.

Rejestr Jednostek Współpracujących z systemem Państwowe Ratownictwo Medyczne Wnioski - Jednostki w rejestrze .<br>Rejestr publiczny Oczekujące na datę wpływu Oczekujące na ocenę formalną Oczekujące na ocenę merytoryczną tek Współpracujących Oc: Zaopiniowane Rodzaj jednostki Regon Wszystkie Wyszukiwanie zaawar

W górnej części ekranu dostępna jest wyszukiwarka wniosków.

Wnioski oczekujące na podjecje decyzji

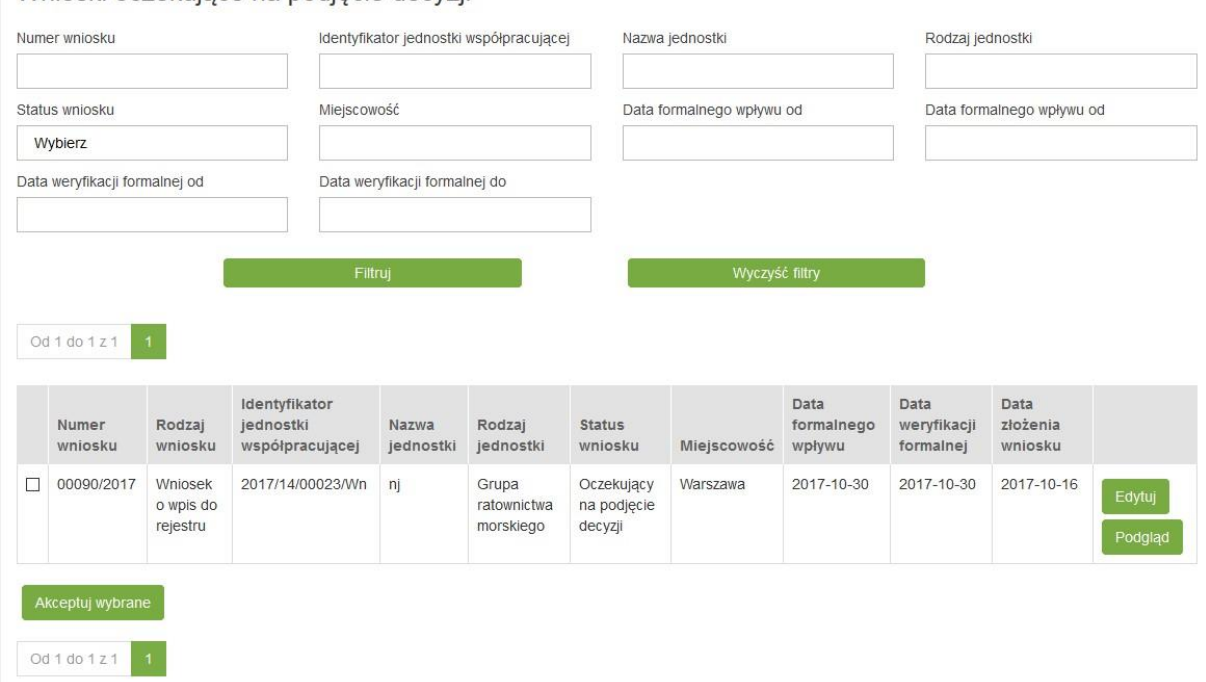

Przy każdej pozycji na liście wniosków dostępne są akcje **Edytuj i Podgląd**.

Po kliknięciu **Edytuj** na ekranie wyświetlony zostanie formularz wniosku, pod którym znajdują się przyciski **Akceptuj**, **Odrzuć**, **Powrót** i **Pobierz plik PDF**.

W sekcji **Uwagi** istnieje możliwość dodawania komentarzy związanych z obsługa wniosku, jak również załączania plików pobranych z dysku komputera. System przy każdej dodanej uwadze/komentarzu, zaloguje Imię i nazwisko pracownika dokonującego tej czynności oraz datę.

W celu dodanie komentarza należy kliknąć przycisk **Dodaj uwagę**.

#### Dodaj uwagę

Na ekranie widoczne jest pole umożliwiające wprowadzenie komentarza (maksymalnie 2 000 znaków) oraz załączenia pliku.

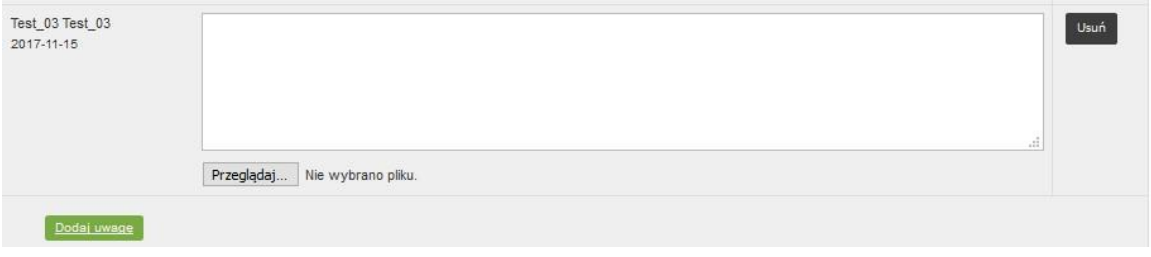

Komentarz będzie widoczny tylko dla administracji publicznej i nie będzie mógł być edytowany w późniejszych krokach procesu.

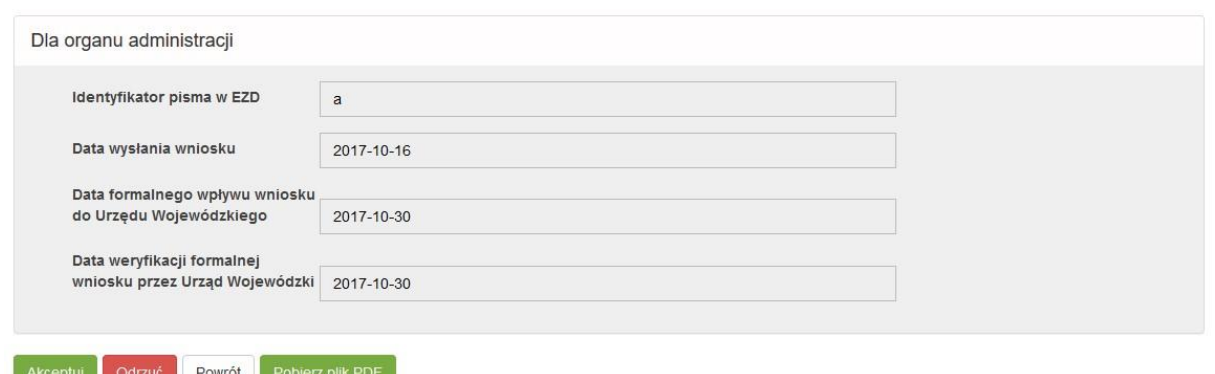

Przycisk **Akceptuj** powoduje akceptację wniosku. Po kliknięciu **Akceptuj** dane z wniosku zostają dodane do Rejestru, natomiast wniosek otrzymuje status **Zaakceptowany**.

Przycisk **Odrzuć** automatycznie odrzuca wniosek. Wniosek otrzymuje status **Odrzucony**.

**Powrót** – powrót na stronię z listą wyników oczekujących na podjęcie decyzji **Pobierz plik PDF** – umożliwia pobranie wniosku do pliku PDF.

Użytkownik w roli Wojewoda na ekranie **Wnioski oczekujące na podjęcie decyzji** ma możliwość dokonania masowej akceptacji wniosków. W tym celu należy na liście wniosków zaznaczyć właściwe wnioski i nacisnąć przycisk **Akceptuj wybrane**, znajdujący się pod listą wniosków.

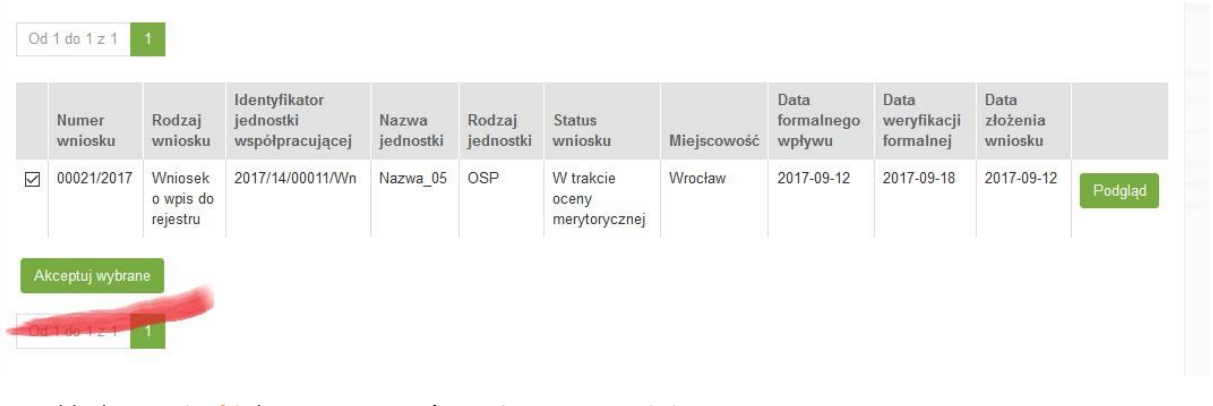

W zakładce **Wnioski** dostępna jest również opcja **Zaopiniowane**.

Rejestr Jednostek Współpracujących z systemem Państwowe Ratownictwo Medyczne

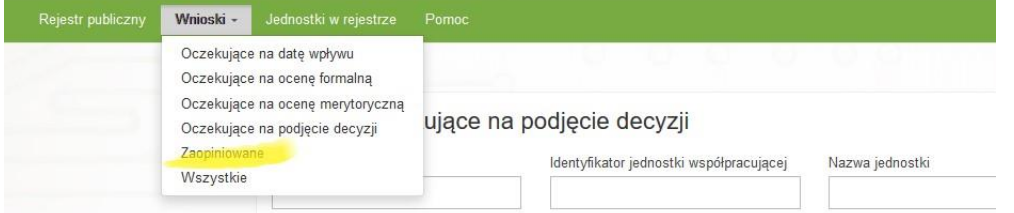

Po wybraniu opcji **Zaopiniowane** dostępna jest lista wniosków zaopiniowanych, zaakceptowanych i odrzuconych.

Na liście wniosków, przy każdej pozycji dostępna jest akcja **Podgląd**. Po kliknięciu przycisku **Podgląd**  możliwy będzie podgląd wniosku, bez możliwości edycji danych. W dolnej części ekranu znajduje się przycisk **Pobierz plik PDF** umożliwiający pobranie wniosku w formacie pdf.

W zakładce **Wnioski** dostępna jest również opcja **Wszystkie**. Opis dotyczący tej funkcjonalności został już umieszczony w rozdziale dla analityka, tutaj.

# <span id="page-26-0"></span>**4. Jednostki w rejestrze (Wnioskodawca)**

System umożliwia Wnioskodawcy przeglądanie danych jednostek, które zgłosił do rejestru. W celu wyświetlenia danych zarejestrowanej jednostki z menu należy wybrać opcję **Jednostki w rejestrze.**

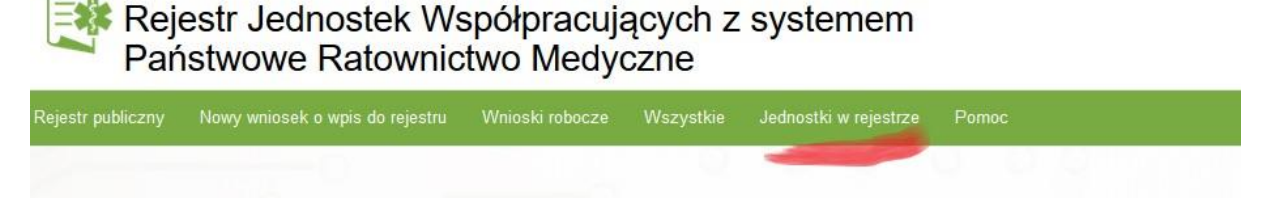

Po wybraniu opcji **Jednostki w rejestrze** na ekranie widoczna jest lista jednostek, które zostały wprowadzone do systemu przez dany podmiot. Na ekranie **Jednostki w rejestrze** dostępna jest wyszukiwarka prosta i zaawansowana oraz lista jednostek. Przy każdej pozycji na liście dostępna jest zakładka **Akcje**, po rozwinięciu której dostępne są opcje: **Podgląd**, **Historia zmian**, **Zmień**, **Usuń**.

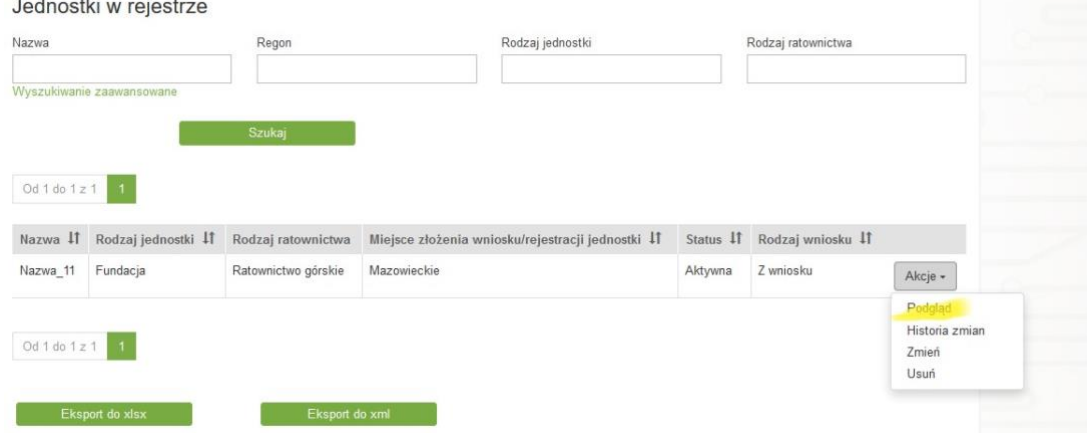

Po kliknięciu na opcję **Podgląd** w zakładce **Akcje** na ekranie wyświetlony zostanie w trybie podglądu, bez możliwości edycji wniosek o wpis do rejestru. W dolnej części ekranu, pod wnioskiem dostępny jest przycisk **Pobierz plik PDF** umożliwiający pobranie wniosku w formacie PDF.

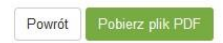

**Service** 

Kolejna opcja dostępna w zakładce **Akcje** to **Historia zmian**.

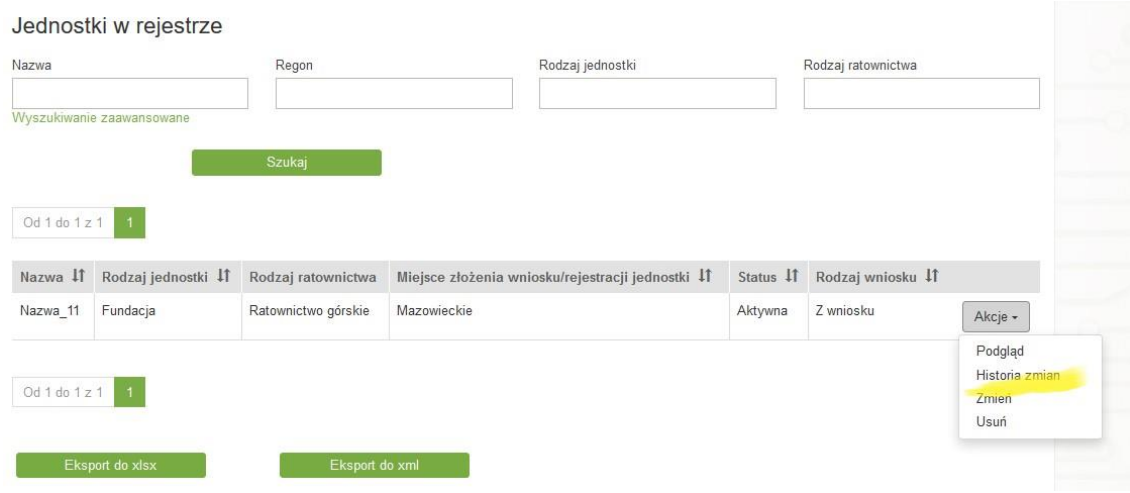

Po wybraniu opcji **Historia zmian** na ekranie widoczna jest lista wniosków dotyczących wybranej jednostki. W poszczególnych kolumna dostępne są dane tj.:

- Numer wniosku
- Rodzaj wniosku
- Identyfikator jednostki współpracującej
- Nazwa jednostki
- Rodzaj jednostki
- Status wniosku
- Miejscowość
- Data formalnego wpływu
- Data weryfikacji formalnej
- Data złożenia wniosku

Wnioski jednostki

Od 1 do 2 z 2 1

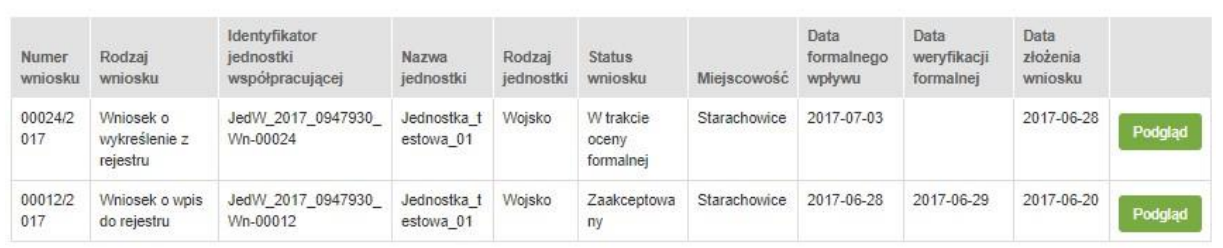

Po kliknięciu przycisku **Podgląd** możliwe jest wyświetlenie wniosku zawierającego informacje wprowadzone na tym etapie obsługi.

## <span id="page-27-0"></span>**4.1. Aktualizacja danych jednostki (Wnioskodawca)**

W przypadku konieczności dokonania zamian we wpisie w rejestrze istnieje możliwość wygenerowania wniosku o zmianę wpisu. W tym celu zakładce **Akcje** należy wybrać opcję **Zmień**.

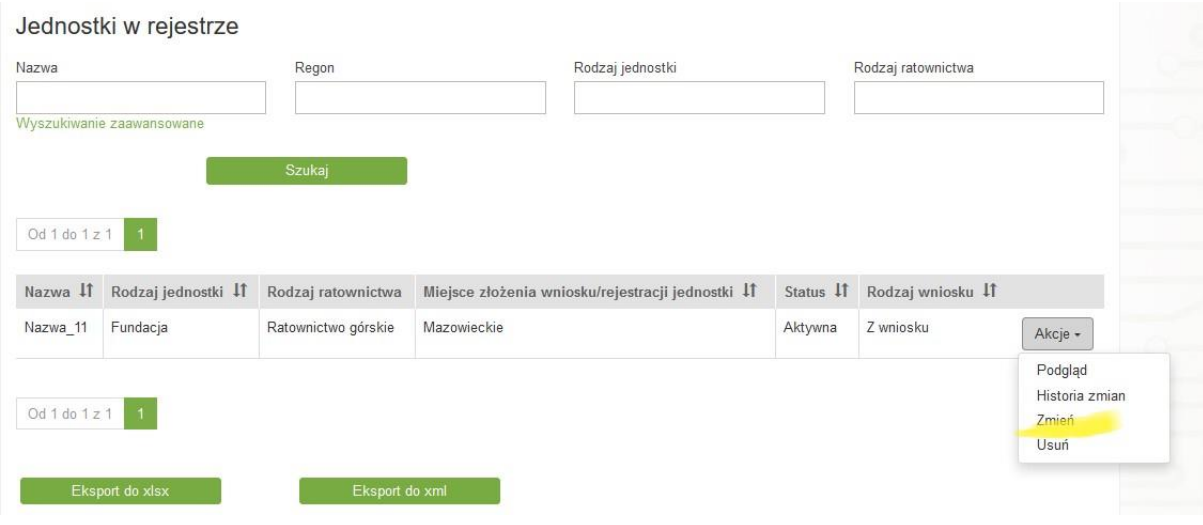

Po kliknięciu **Zmień** zostaje wygenerowany wniosek o zmianę wpisu. W celu dalszej obsługi wniosku o zmianę, z menu należy wybrać zakładkę **Wnioski robocze**. Na liście wniosków widoczny jest wniosek o zmianę zawierający dane z poprzedniego wniosku. W celu edycji wniosku o zmianę należy kliknąć przycisk **Edytuj**.

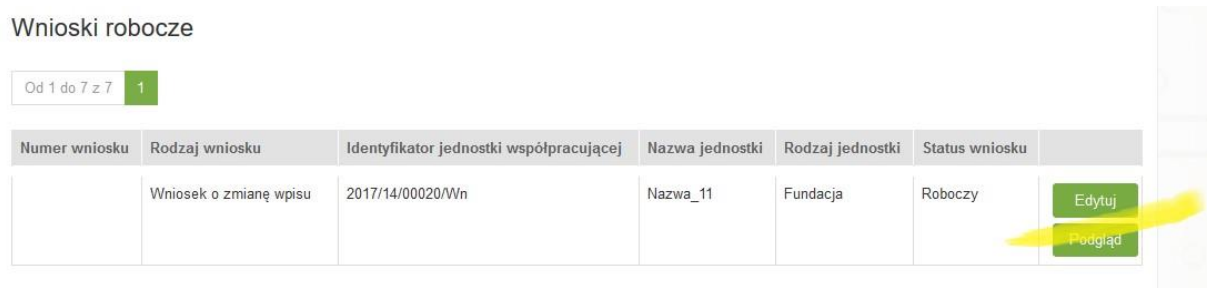

Następnie należy dokonać modyfikacji wniosku. W przypadku gdy któreś pole edycyjne jest puste, może to oznaczać, że słownik w systemie RJWPRM podpięty wcześniej pod dane pole został zmieniony.

Uwaga – pole nieedytowalne to: miejsce złożenia wniosku/rejestracji jednostki, Rodzaj wniosku, Identyfikator jednostki współpracującej,

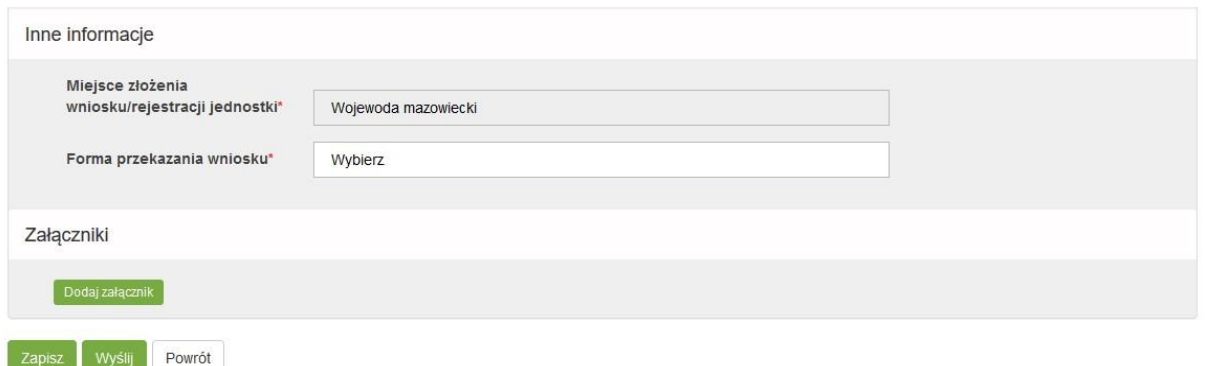

Po zakończeniu edycji danych we wniosku można go zapisać, klikając przycisk **Zapisz** lub wysłać przy pomocy przycisku **Wyślij**.

**29** Z 32

Proces zmiany danych w rejestrze przebiega analogicznie jak w przypadku wniosku o wpis do rejestru. Dopóki wniosek nie zostanie zaakceptowany przez Wojewodę, dane w Rejestrze pozostają bez zmian.

## <span id="page-29-0"></span>**4.2. Usunięcie jednostki (Wnioskodawca)**

W przypadku konieczności wykreślenia jednostki z rejestru istnieje możliwość wygenerowanie wniosku o wykreślenie jednostki z rejestru. W tym celu wybieramy zakładkę **Jednostki w rejestrze**.

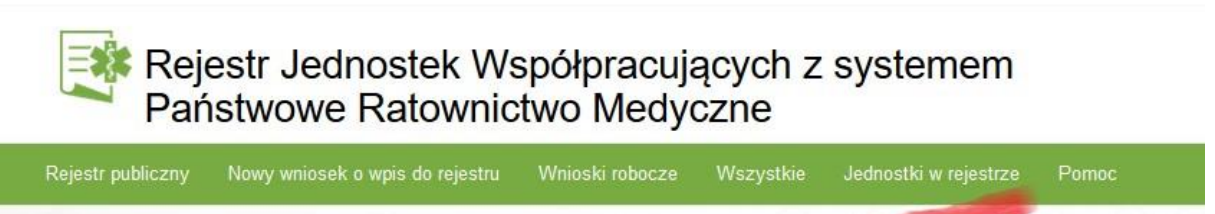

Następnie należy wyszukać jednostkę, dla której ma zostać wygenerowany wniosek o wykreślenie z rejestru, a następnie spośród **Akcji** wybrać opcję **Usuń**.

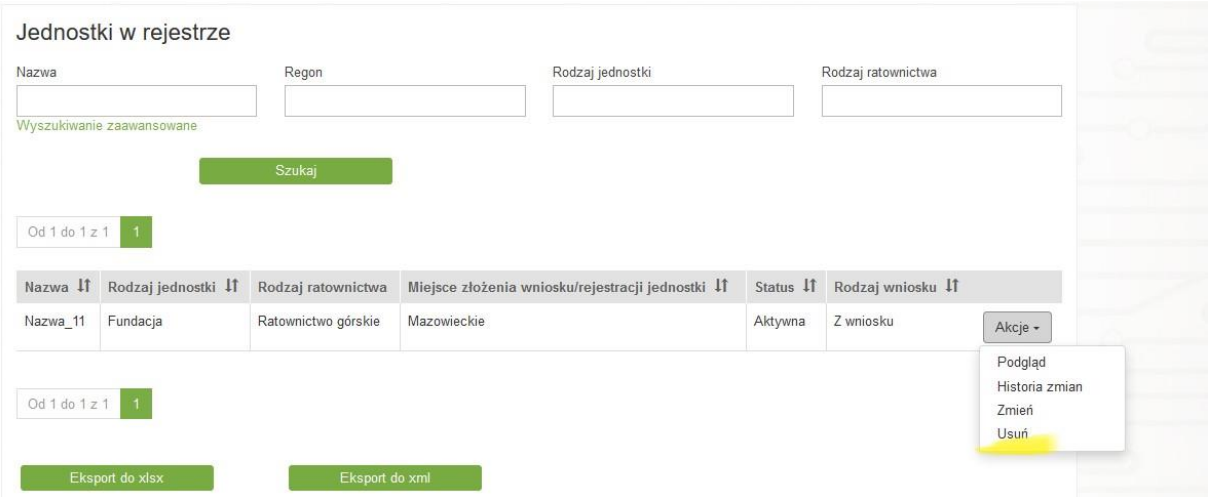

W celu dalszej obsługi wniosku o wykreślenie z rejestru, z menu należy wybrać zakładkę **Wnioski robocze**. Na liście wniosków widoczny jest wniosek o zmianę zawierający dane z poprzedniego wniosku. W celu edycji wniosku o zmianę należy kliknąć przycisk **Edytuj**.

Po kliknięciu **Edytuj** na ekranie wyświetlony zostanie **Wniosek o wykreślenie z rejestru**. Dane w nim zawarte zostały przekopiowane z poprzedniej wersji wniosku z brakiem możliwości ich edycji.

Wniosek zawiera aktywną sekcję **Powód wykreślenia z rejestru**, w której należy wprowadzić informacje o powodzie wnioskowania o wykreślenie jednostki z rejestru.

Proces obsługi wniosku o wykreślenie z rejestru przebiega analogicznie jak w przypadku wniosku o wpis do rejestru. Dopóki wniosek nie zostanie zaakceptowany przez Wojewodę, dane w Rejestrze pozostają bez zmian.

# <span id="page-30-0"></span>**5. Wyszukiwanie na liście jednostek**

System daje możliwość wyszukiwanie jednostek wpisanych do RJWPRM. Istnieje możliwość wyszukiwania jednostek wg wprowadzonych kryteriów.

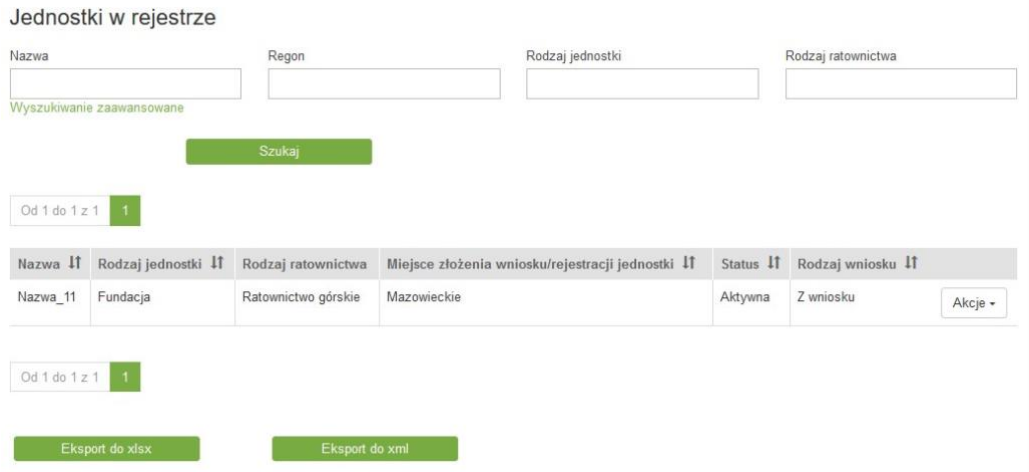

Podstawowe kryteria wyszukiwania to **Nazwa, Regon, Rodzaj jednostki, Rodzaj ratownictwa**.

W polach **Rodzaj jednostki** i **Rodzaj ratownictwa** zaimplementowana została funkcjonalność automatycznej podpowiedzi.

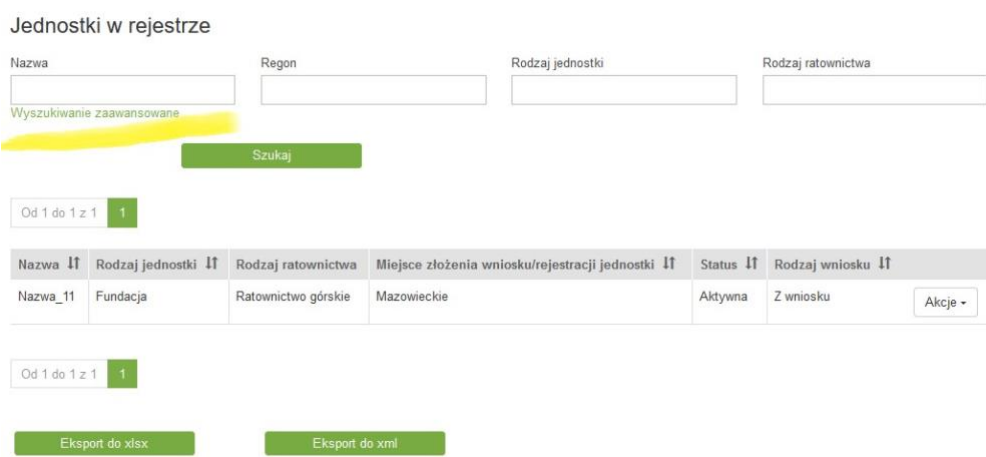

Istnieje również możliwość **Wyszukiwania zaawansowanego** (patrz powyżej).

Po naciśnięciu na przycisk w oknie wyszukiwania pojawiają się zaawansowane opcje wyszukiwania:

#### Jednostki w rejestrze

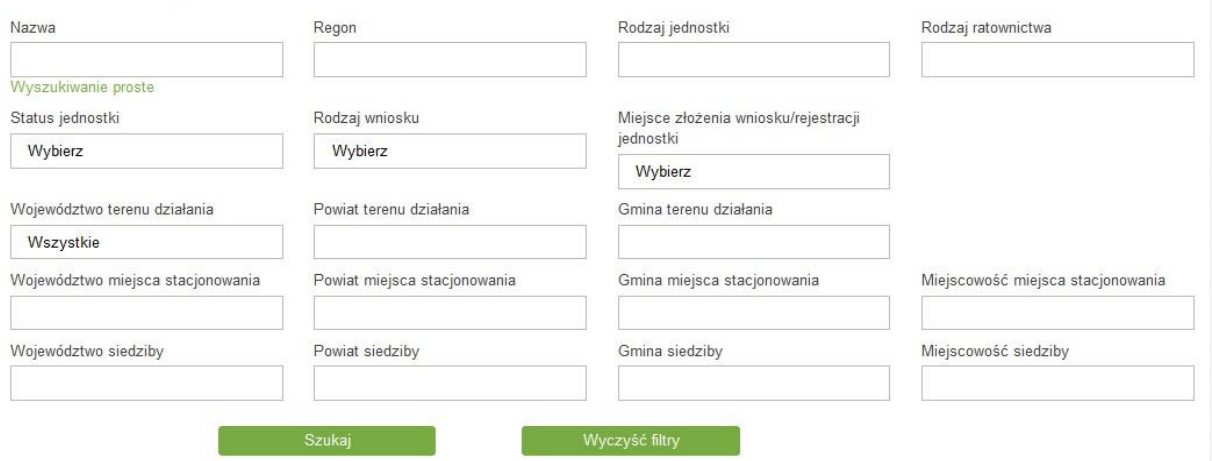

**Wyszukiwarka zaawansowana** zawiera następujące kryteria wyszukiwania:

- Status jednostki status wyszukiwanej jednostki, wybierany z listy rozwijanej
- Rodzaj wniosku rodzaj wniosku, wybierany z listy rozwijanej,
- Województwo terenu działania po wybraniu województwa, automatycznie bedziemy mogli wybrać powiat z listy rozwijanej a następnie gminę,
- Powiat terenu działania uaktywnia się po wybrania województwa,
- Gmina terenu działania uaktywnia się po wybraniu powiatu,
- Województwo miejsca stacjonowania podpowiada się przy wpisaniu pierwszej litery nazwy,
- Powiat miejsca stacjonowania podpowiada się przy wpisaniu pierwszej litery nazwy,
- Gmina miejsca stacjonowania podpowiada się przy wpisaniu pierwszej litery nazwy,
- Miejscowość miejsca stacjonowania podpowiada się przy wpisaniu pierwszej litery nazwy,
- Województwo siedziby podpowiada się przy wpisaniu pierwszej litery nazwy,
- Powiat siedziby podpowiada się przy wpisaniu pierwszej litery nazwy,
- Gmina siedziby podpowiada się przy wpisaniu pierwszej litery nazwy,
- Miejscowość siedziby podpowiada się przy wpisaniu pierwszej litery nazwy.

Działanie wyszukiwarki odnosi się do teorii zbiorów i elementów, które się w nich zawierają tzn., jeśli użytkownik szuka np. jednostki z danego tylko powiatu, wówczas w wynikach wyszukiwania pojawią mu się również jednostki, których teren działania jest ogólnokrajowy (w swoich parametrach mają uzupełnione wszystkie polskie województwa). Bardziej szczegółowy przykład: jeśli użytkownik szuka jednostki z powiatu łowickiego, w wynikach wyszukiwania otrzyma zarówno jednostki, które teren działania mają określony jako województwo 'Łódzkie' jak i jednostki, których teren działania to sama gmina wiejska 'Łowicz'.

Po określeniu kryteriów wyszukiwania mamy do dyspozycji opcję **Filtruj**, która rozpoczyna wyszukiwanie, **Wyczyść filtry**, która czyści pola wyszukiwania oraz opcję **Eksportuj do xls** i **Eksport do xml.**

Przycisk **Eksportuj** pozwala wyeksportować wyniki wyszukiwania do pliku Excel i XML.